# MEGGER RELAY AND CURRENT TRANSFORMER TEST INSTRUMENT

## MRCT USER MANUAL

#### **IMPORTANT**

This manual, as well as the hardware and software described in it, is furnished under license and may be used or copied only in accordance with the terms of such license. The content of this manual is furnished for informational use only, is subject to change without notice. Megger assumes no responsibility or liability for any errors or inaccuracies that may appear in this manual.

The information and data in this User Manual are proprietary. The equipment described herein may be protected by U.S. patents. Megger specifically reserves all rights to such proprietary information as well as rights under any patent, none of which is waived by the submission of this user manual.

Except as permitted by such license, no part of this publication may be reproduced, stored in a retrieval system, or transmitted, in any form or by any means, electronic, mechanical, recording, or otherwise, without the prior written permission of Megger.

Megger, the Megger logo are trademarks of Megger. All other trademarks are the property of their respective owners.

Notice to U.S. government end users. The hardware, software and documentation are "commercial items", as that term is defined at 48 C.F.R. §2.101, consisting of "commercial computer software" and "commercial computer software documentation," as such terms are used in 48 C.F.R. §12.212 or 48 C.F.R. §227.7202, as applicable. Consistent with 48 C.F.R. §12.212 or 48 C.F.R. §\$227.7202-1 through 227.7202-4, as applicable, the commercial computer software and commercial computer software documentation are being licensed to U.S. government end users (1) only as commercial items and (2) with only those rights as are granted to all other end users pursuant to the terms and conditions set forth in the Megger standard commercial agreement for this software and hardware. Unpublished rights reserved under the copyright laws of the United States. The recipient, if a Government agency, acknowledges that this manual and the equipment described were procured with "Limited Rights" to technical data as described in ASPR 9-203 (b).

The STVI includes an RTOS-resident computer program. This program belongs to Megger and contains trade secret ideas and information of Megger.

| Written and designed at Megger, 4271 Bronze Way, Dallas, Texas 75237. |
|-----------------------------------------------------------------------|
|-----------------------------------------------------------------------|

Printed in the USA.

© 2013 Megger, all rights reserved.

#### **SAFETY PRECAUTIONS**

#### **WARNING:**

#### **VOLTAGES GENERATED BY THIS INSTRUMENT CAN BE HAZARDOUS**

This instrument has been designed for operator safety; however, no design can completely protect against incorrect use. Electrical circuits are dangerous and can be lethal when lack of caution and poor safety practices are used. There are several standard safety precautions that should be taken by the operator. Where applicable, IEC safety markings have been placed on the instrument to notify the operator to refer to the user manual for instructions on correct use or safety related topics. Refer to the following table of symbols and definitions.

| Symbol | Description                                                                                                    |
|--------|----------------------------------------------------------------------------------------------------|
|        | Direct Current                                                                                                    |
| ~      | Alternating Current                                                                                                    |
| $\sim$ | Both direct and alternating current                                                                                                    |
| 1      | Earth (ground) Terminal. There is a common chassis ground terminal located on the front panel (see Front panel under Description of Controls. |
|        | Protective Conductor Terminal                                                                                                    |
| 1      | Frame or Chassis Terminal                                                                                                    |
|        | On (Supply)                                                                                                    |
| 0      | Off (Supply)                                                                                                    |
|        | Caution, risk of electric shock                                                                                                    |

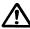

Caution (refer to accompanying documents)

WARNING: Under no circumstances should the operator or technician attempt to open or service any Megger instrument while connected to a power source. Lethal voltages are present and may cause serious injury or death! SAFETY PRECAUTIONS (Continued)

The following are some specific safety related items associated with the MRCT test system.

Read and understand all safety precautions and operation instructions before attempting to use this unit.

The purpose of this equipment is limited to use as described in this instruction manual. Should a situation arise that is not covered in the general or specific safety precaution please contact Megger regional representative or Megger, Dallas Texas.

Safety is the responsibility of the user. Misuse of this equipment can be extremely dangerous.

Always start with the power OFF, before connecting the power cord. Make sure outputs are off before attempting to make test connections.

DO NOT attempt to connect the test set to energized equipment.

DO NOT attempt to connect the test set to Current Transformers unless the Primary Side of the Current Transformer is grounded.

Always use properly insulated test leads. The optional test leads are rated for the continuous output ratings of the test system, and should be properly used and cared for. DO NOT use cracked or broken test leads.

Always turn the test system off before disconnecting the power cord.

DO NOT attempt to use the unit without a safety ground connected.

DO NOT attempt to use the unit if the power cord ground prong is broken or missing.

DO NOT use the test set in an explosive atmosphere.

The instrument must only be used by suitably trained and competent persons.

Observe all safety warnings marked on the equipment.

For safety related or other important topics, like the statement below, will be notated with the adjoined symbol. Read the topic carefully as it may relate either to the safe operation of the test system or the safety of the operator.

#### W

Under no circumstances should the operator put their hand or tools inside the test system chassis area with the test system connected to a power source. Lethal voltages are present and may cause serious injury or death!

#### WEEE

The crossed out wheeled bin placed on Megger products is a reminder not to dispose of the product at the end of its life with general waste.

Megger is registered in the UK as a Producer of Electrical and Electronic Equipment. The Registration No is WEE/HE0146QT

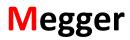

# **Table of Contents**

| Description                                     | 3  |
|-------------------------------------------------|----|
| Table of Contents                               |    |
| List of Figures                                 |    |
| 1.0 STVI Introduction                           |    |
| 1.1 Smart Touch View Interface                  |    |
| 1.2 Terminology                                 |    |
| 1.2.1 Acronyms                                  |    |
| 1.3 Power Over Ethernet Input Power             |    |
| 2.0 MRCT with INTEGRATED DISPLAY                |    |
| 3.0 SETUP                                       |    |
| 3.1 Unpack System                               |    |
|                                                 |    |
| 3.2 Communication Ports                         |    |
|                                                 |    |
|                                                 |    |
| 3.3 Smart Touch View Interface                  |    |
| 3.3.1 STVI Menu Items                           |    |
| 3.3.1.1 Device Connections                      | 20 |
| 3.3.1.2 Device Settings for CT Testing          | 20 |
| 3.3.1.3 Device Settings for VT and CVT Testing  | 23 |
| 3.3.1.4 Nameplate Information CT Testing        | 25 |
| 3.3.1.5 Nameplate Information VT or CVT Testing | 27 |
| 3.3.1.6 Home Screen                             | 29 |
| 4.0 CT Testing Functions                        | 30 |
| 4.1 Run All Tests                               |    |
|                                                 |    |
| 4.2 Manual Test                                 |    |
| 4.3 Demagnetization                             |    |
|                                                 |    |
| 4.5 Relay                                       | 38 |
| 4.6 Saturation                                  | 38 |
| 4.7 Ratio                                       |    |
| 4.8 Winding Resistance                          | 41 |

|                                                                                             | Insulation Test                                                                                                    | 43                                     |
|---------------------------------------------------------------------------------------------|----------------------------------------------------------------------------------------------------|----------------------------------------|
| 4.10                                                                                        | Burden                                                                                                    | 45                                     |
| 4.11                                                                                        | View CT Report                                                                                                    | 46                                     |
| 4.12                                                                                        | Delete CT Data                                                                                                    | 48                                     |
| 4.13                                                                                        | Report Configuration                                                                                                    | 49                                     |
| 4.14                                                                                        | Excitation Curve Data                                                                                                    | 51                                     |
| 5.0                                                                                         | VT Testing Functions                                                                                                    | 53                                     |
| 5.1                                                                                         | Run All Tests                                                                                                    | 54                                     |
| 5.2                                                                                         | Demagnetization                                                                                                    | 56                                     |
| 5.3                                                                                         | Self Test                                                                                                    |                                        |
| 5.4                                                                                         | Ratio                                                                                                    | 58                                     |
| 5.6                                                                                         | Saturation                                                                                                    | 59                                     |
| 5.7                                                                                         | Winding Resistance                                                                                                    | 59                                     |
| 5.8                                                                                         | Secondary Short Circuit Impedance                                                                                                    | 61                                     |
| 5.0                                                                                         | Functions Available for All Configuration                                                                                                    | 61                                     |
| 5.1                                                                                         | File Operations                                                                                                    | 61                                     |
| 7.0                                                                                         | Service Data                                                                                                    | 64                                     |
| 7.1                                                                                         | Preventive Maintenance                                                                                                    |                                        |
| 7.1.1                                                                                       | Examine the unit every six months for:                                                                                                    | 64                                     |
| 7.1.2                                                                                       | Upgrading STVI Software                                                                                                    | 64                                     |
| 7.2                                                                                         | Service and Repair Instructions                                                                                                    | 65                                     |
| 7.2.1                                                                                       | Basic Troubleshooting                                                                                                    | 65                                     |
| 7.2.1.                                                                                      | Power Input                                                                                                    | 66                                     |
| 7.2.1.                                                                                      | 2 Ethernet Cable                                                                                                    | 66                                     |
| 7.2.1.                                                                                      | 3 Ratio Errors                                                                                                    | 66                                     |
| 8.0                                                                                         | Dramaration for Dashimmant                                                                                                    | 67                                     |
|                                                                                             | Preparation for Reshipment                                                                                                    |                                        |
| 9.0<br>9.1                                                                                  | Step by Step Testing a CT with MRCT                                                                                                    |                                        |
| 9.1<br>9.2                                                                                  | Test Plan Creation and Testing of CTCT Saturation Test                                                                                                    |                                        |
|                                                                                             |                                                                                                    | / ᠘                                    |
| <b>111</b>                                                                                  | Mothod 1 Concurrent                                                                                                    |                                        |
| 9.2.1                                                                                       | Method 1 – Concurrent                                                                                                    | 72                                     |
| 9.2.2                                                                                       | Method 2 – Non Concurrent or Testing a Single Tap                                                                                                    | 72<br>76                               |
| 9.2.2<br>9.3                                                                                | Method 2 – Non Concurrent or Testing a Single Tap  CT Ratio Test                                                                                                    | 72<br>76<br>80                         |
| 9.2.2                                                                                       | Method 2 – Non Concurrent or Testing a Single Tap<br>CT Ratio Test<br>Method 1 – Concurrent                                                                                                    | 72<br>76<br>80                         |
| 9.2.2<br>9.3                                                                                | Method 2 – Non Concurrent or Testing a Single Tap  CT Ratio Test                                                                                                    | 72<br>76<br>80                         |
| 9.2.2<br>9.3<br>9.3.1                                                                       | Method 2 – Non Concurrent or Testing a Single Tap<br>CT Ratio Test<br>Method 1 – Concurrent                                                                                                    | 72<br>80<br>80                         |
| 9.2.2<br>9.3<br>9.3.1<br>9.3.2                                                              | Method 2 – Non Concurrent or Testing a Single Tap  CT Ratio Test  Method 1 – Concurrent  Method 2 – Non Concurrent or Testing a Single Tap                                                                                                    | 72<br>80<br>80<br>84                   |
| 9.2.2<br>9.3<br>9.3.1<br>9.3.2<br>9.4                                                       | Method 2 – Non Concurrent or Testing a Single Tap  CT Ratio Test  Method 1 – Concurrent  Method 2 – Non Concurrent or Testing a Single Tap  CT Winding Resistance Test:                                                                                                    | 72<br>80<br>84<br>89                   |
| 9.2.2<br>9.3<br>9.3.1<br>9.3.2<br>9.4<br>9.4.1                                              | Method 2 – Non Concurrent or Testing a Single Tap  CT Ratio Test  Method 1 – Concurrent  Method 2 – Non Concurrent or Testing a Single Tap  CT Winding Resistance Test:  Method 1 – Concurrent  Method 2 – Non Concurrent or Testing a Single Tap                                                                             | 72<br>80<br>80<br>84<br>89<br>89       |
| 9.2.2<br>9.3<br>9.3.1<br>9.3.2<br>9.4<br>9.4.1                                              | Method 2 – Non Concurrent or Testing a Single Tap  CT Ratio Test  Method 1 – Concurrent  Method 2 – Non Concurrent or Testing a Single Tap  CT Winding Resistance Test:  Method 1 – Concurrent                                                                                                    | 72<br>80<br>89<br>89<br>89             |
| 9.2.2<br>9.3<br>9.3.1<br>9.3.2<br>9.4<br>9.4.1<br>9.4.2                                     | Method 2 – Non Concurrent or Testing a Single Tap  CT Ratio Test  Method 1 – Concurrent  Method 2 – Non Concurrent or Testing a Single Tap  CT Winding Resistance Test:  Method 1 – Concurrent  Method 2 – Non Concurrent or Testing a Single Tap  CT Insulation Test:                                                        | 72<br>76<br>80<br>84<br>89<br>89<br>92 |
| 9.2.2<br>9.3<br>9.3.1<br>9.3.2<br>9.4<br>9.4.1<br>9.4.2<br>9.5<br>9.6                       | Method 2 – Non Concurrent or Testing a Single Tap  CT Ratio Test  Method 1 – Concurrent  Method 2 – Non Concurrent or Testing a Single Tap  CT Winding Resistance Test:  Method 1 – Concurrent  Method 2 – Non Concurrent or Testing a Single Tap  CT Insulation Test:  CT Burden Test  Manual Test of CT  CT Demagnetization | 727680848992969196                     |
| 9.2.2<br>9.3<br>9.3.1<br>9.3.2<br>9.4<br>9.4.1<br>9.4.2<br>9.5<br>9.6<br>9.7                | Method 2 – Non Concurrent or Testing a Single Tap  CT Ratio Test  Method 1 – Concurrent  Method 2 – Non Concurrent or Testing a Single Tap  CT Winding Resistance Test:  Method 1 – Concurrent  Method 2 – Non Concurrent or Testing a Single Tap  CT Insulation Test:  CT Burden Test  Manual Test of CT  CT Demagnetization | 727680848992969196                     |
| 9.2.2<br>9.3<br>9.3.1<br>9.3.2<br>9.4<br>9.4.1<br>9.4.2<br>9.5<br>9.6<br>9.7<br>9.8         | Method 2 – Non Concurrent or Testing a Single Tap  CT Ratio Test                                                                                                    | 7276808992969695102                    |
| 9.2.2<br>9.3<br>9.3.1<br>9.3.2<br>9.4<br>9.4.1<br>9.4.2<br>9.5<br>9.6<br>9.7<br>9.8<br>10.0 | Method 2 – Non Concurrent or Testing a Single Tap  CT Ratio Test                                                                                                    |                                        |

| 10.4 | Testing Voltage Transformer Secondary Winding Resistance       | 121 |
|------|----------------------------------------------------------------|-----|
| 10.5 | Testing Voltage Transformer: Secondary Short Circuit Impedance | 124 |
| 10.6 | Testing Voltage Transformer: Demagnetization                   | 128 |
| 10.7 | Testing Voltage Transformer: Self Diagnostic                   | 130 |
| 11.0 | Step by Step Testing an Capacitive VT with MRCT                | 132 |
| 11.1 | Testing Capacitive Voltage Transformer (CVT) Ratio and Phase   | 132 |

# **List of Figures**

| Figure 1  | Smart Touch View Interface         | . 11 |
|-----------|------------------------------------|------|
| Figure 2  | STVI Rear-View                     | . 11 |
| Figure 3  | MRCT with Integrated Display       | . 13 |
| Figure 4  | STVI port on MRCT                  |      |
| Figure 5  | Introduction Screen                | . 15 |
| Figure 6  | Boot Up Home Screen                | . 16 |
| Figure 7  | CT Device Settings                 | . 20 |
| Figure 8  | VT and CVT Device Settings         | . 23 |
| Figure 9  | CT Name Plate Data                 | . 26 |
| Figure 10 | VT & CVT Nameplate Data            | . 28 |
| Figure 11 | Home Screen                        | . 30 |
| Figure 13 | Manual Test Screen                 | . 32 |
| Figure 14 | Demagnetization Connection Diagram | . 36 |
| Figure 15 | Demagnetization Process            | . 37 |
| Figure 16 | Saturation Test Screen             | . 39 |
| Figure 17 | Ratio Test Screen                  | . 40 |
| Figure 18 | Winding Resistance Test Screen     | . 42 |
| Figure 19 | Insulation Resistance Test Screen  | . 44 |
| Figure 20 | Burden Test Screen                 | . 45 |
| Figure 21 | Customer Information               | . 46 |
| Figure 22 | Sample Test Report                 | . 47 |
| Figure 23 | Sample Multitap CT Test Report     | . 49 |
|           |                                    |      |

| Figure 24 | Ratio and Phase Error Tables                            | 50 |
|-----------|---------------------------------------------------------|----|
| Figure 25 | Report Configuration                                    | 51 |
| Figure 26 | View Saturation Data                                    | 52 |
| Figure 27 | Excitation Curve Data                                   | 53 |
| Figure 28 | VT Testing Mode                                         | 54 |
| Figure 29 | Run All Test Screen                                     | 55 |
| Figure 30 | Demagnetization Connection Diagram                      | 56 |
| Figure 31 | Demagnetization Process                                 |    |
| Figure 32 | VT Ratio Test Screen                                    | 58 |
| Figure 34 | VT Winding Resistance Test Screen                       | 60 |
| Figure 35 | Short Circuit Impedance Test Screen                     | 61 |
| Figure 36 | File Operation Tool Bar                                 | 62 |
| Figure 37 | File Manager Screen                                     | 62 |
| Figure 38 | Run All Tests – Configuration                           | 69 |
| Figure 39 | Run All Tests - Multi Tap                               | 70 |
| Figure 40 | Connection Diagram 5 Tap Concurrent                     | 71 |
| Figure 41 | Saturation Testing Screen – Concurrent                  |    |
| Figure 42 | Testing Report - Concurrent                             |    |
| Figure 43 | Saturation Test Screen – Concurrent                     |    |
| Figure 44 | Saturation Connection Diagram – Concurrent              | 74 |
| Figure 45 | Saturation Testing Screen – Concurrent                  |    |
| Figure 46 | Saturation Results Screen – Concurrent                  |    |
| Figure 47 | Saturation Test Screen – Non Concurrent                 | 77 |
| Figure 48 | Saturation Connection Diagram - Non Concurrent          | 78 |
| Figure 49 | Saturation Test Screen Non Concurrent                   |    |
| Figure 50 | CT Ratio Test Screen – Concurrent                       | 81 |
| Figure 51 | CT Ratio Connection Diagram – Concurrent                | 81 |
| Figure 52 | CT Ratio Test Abort                                     |    |
| Figure 53 | CT Ratio Test Results - Concurrent                      | 83 |
| Figure 54 | CT Ratio Test Screen – Non Concurrent                   | 85 |
| Figure 55 | CT Ratio Test Connection Diagram - Non Concurrent       | 86 |
| Figure 57 | CT Ratio Test Results – Non Concurrent                  |    |
| Figure 58 | CT Winding Test Screen – Concurrent                     | 90 |
| Figure 59 | CT Winding Connection Diagram – Concurrent              |    |
| Figure 61 | CT Winding Results – Concurrent                         |    |
| Figure 62 | CT Winding Test Screen – Non Concurrent                 |    |
| Figure 63 | CT Winding Resistance Connection Diagram Non Concurrent |    |
| Figure 64 | CT Winding Test Screen –Abort                           |    |
| Figure 65 | CT Winding Results - Non Concurrent                     |    |
| Figure 66 | CT Insulation Test Screen                               |    |
| Figure 67 | CT Insulation Test Connection Diagram                   |    |
| Figure 68 | CT Insulation Testing Screen                            |    |
| Figure 69 | CT Insulation Test Results                              |    |
| Figure 70 | CT Burden Test Screen                                   |    |
| Figure 71 | CT Burden Test Connection Diagram                       |    |
| Figure 72 | CT Burden Test Abort                                    |    |
|           |                                                         |    |

| Figure 73  | CT Burden Test Results Screen                          | 102 |
|------------|--------------------------------------------------------|-----|
| Figure 74  | CT Manual Test Screen                                  | 103 |
| Figure 75  | CT Manual Test Connection Diagram                      | 104 |
| Figure 76  | CT Demagnetization Connection Diagram                  | 106 |
| Figure 77  | CT Demagnetizing Screen                                |     |
| Figure 78  | VT Test Plan Screen                                    | 108 |
| Figure 79  | VT Connection Diagram for Winding Resistance           | 110 |
| Figure 80  | VT Winding Resistance Abort                            | 110 |
| Figure 81  | VT Demagnetization                                     | 111 |
| Figure 82  | VT Saturation/Excitation Test                          | 112 |
| Figure 83  | VT Short Circuit Impedance Connection Diagram          | 112 |
| Figure 84  | VT Ratio Test Connection Diagram                       | 113 |
| Figure 85  | Sample VT Test Report                                  | 114 |
| Figure 86  | VT Ratio Test Screen                                   | 115 |
| Figure 88  | VT Ratio Testing Screen                                | 117 |
| Figure 89  | VT Ratio Test Results                                  | 117 |
| Figure 90  | VT Saturation Test Screen                              | 119 |
| Figure 91  | VT Saturation Connection Diagram                       | 119 |
| Figure 92  | VT Saturation Test Screen                              |     |
| Figure 93  | VT Winding Test Screen                                 | 122 |
| Figure 94  | VT Winding Resistance Connection Diagram               | 122 |
| Figure 95  | VT Winding Test Screen –Abort                          | 123 |
| Figure 96  | VT Winding Results                                     | 124 |
| Figure 97  | VT Secondary Short Circuit Impedance Test Screen       | 125 |
| Figure 98  | VT Short Circuit Impedance Connection Diagram          | 126 |
| Figure 99  | VT Short Circuit Impedance –Abort                      | 127 |
| Figure 100 | VT Short Circuit Impedance Results                     | 127 |
| Figure 101 | VT Demagnetization Connection Diagram                  | 129 |
| Figure 102 | VT Demagnetization Screen – Abort                      | 130 |
| Figure 103 | Self Diagnostic Connection Diagram                     | 131 |
| Figure 104 | Self Diagnostic Test Screen                            | 132 |
| Figure 105 | CVT Ratio Test Screen                                  | 133 |
| Figure 106 | CVT Ratio Test Connection Diagram                      | 134 |
| Figure 107 | VT Ratio Testing Screen                                | 135 |
| Figure 108 | CVT Ratio Test Results                                 |     |
| Figure 109 | Testing bushing CT installed in a Power Transformer- A |     |
| Figure 110 | Testing bushing CT installed in a Power Transformer- B | 140 |
| Figure 111 | CONNECTION DIAGRAM SINGLE PHASE REACTOR                |     |
| Figure 112 | CONNECTION DIAGRAM THREE PHASE REACTOR                 | 142 |

# 1.0 STVI Introduction

**STVI** is a user friendly interface to control the **Megger MRCT** relay and current transformer test equipment. This manual contains the information that you will need in order to set up and use your STVI with the MRCT Test Systems. How the unit operates, some of the different types of testing you can do,

and how to save and view your test results with the Smart Touch View Interface software is described. It also covers running the STVI software using the PowerDB software on your PC.

Information regarding MRCT units can be found in the addendums.

#### 1.1 Smart Touch View Interface

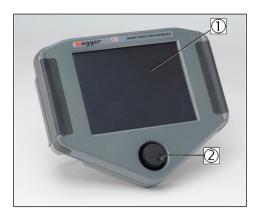

Figure 1 Smart Touch View Interface

- 1. **TFT LCD Color Display** this 8.5 inch touch panel display provides high resolution, and features Wide Viewing Angle Technology with high luminance for reading in direct sunlight.
- 2. **Control Knob** this knob will adjust values once the box location of the value to be changed is selected.

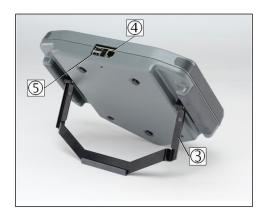

Figure 2 STVI Rear-View

- 3. **Built-in Foldout Stand** the STVI may be operated as a handheld controller, or foldout the built-in stand and use a desktop controller.
- 4. **STVI Ethernet Port** this Ethernet port is a 10/100BaseTX PoE (Power over Ethernet) port, and is the SMRT connection port.

5. **USB Interface** – the USB 2.0 Interface requires a Type A connector, and is primarily used as a communication and control port. A USB cable is not provided with the test set or in the optional accessories. For control of the SMRT, an Ethernet cable is provided since the STVI gets its power over the Ethernet cable. Even though the STVI has a built-in virtual keyboard, the user can use a USB keyboard with the STVI, as well as a mouse (including Logitech wireless mouse), keyboard and/or mouse are not provided with the accessories. The USB port is also used to update the firmware in the SMRT as well as update the software in the STVI using a USB memory stick. The STVI USB port does not support memory sticks larger than 2 GB. It may also be used to download test results from the STVI for download into another PC with Power DB software for storage or printing.

#### 1.2 Terminology

The acronyms, terms, and definitions used throughout this manual are described below:

#### 1.2.1 Acronyms

AC Alternating Current

**CW** Clockwise (rotation)

**CCW** Counter Clockwise (rotation)

**DC** Direct Current

**GPS** Global Position System

**GUI** Graphical User Interface

**Hz** Hertz

**ID** Identification

I/O Input/Output

kHz Kilo Hertz

**LCD** Liquid Crystal Display

**LED** Light Emitting Diode

MAG Magnitude

PC Personal Computer

**ROM** Read-Only Memory

STVI Smart Touch View Interface

**USB** Universal Serial Bus

**VIGEN** Voltage / Current Generator Module

**VRMS** Volts Root Mean Square

**UUT** Unit Under Test

#### 1.3 Power Over Ethernet Input Power

The STVI gets Power Over Ethernet (PoE) of 48 Volts DC at 0.5 A from the MRCT.

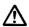

#### **CAUTION:**

NOTE: The PoE power supply DC voltage is ON when the power supply is connected to a power source. Connect the Ethernet cable to the Data & Power Out port of the PoE power supply to the STVI Ethernet port prior to connecting to a power source.

#### 2.0 MRCT with INTEGRATED DISPLAY

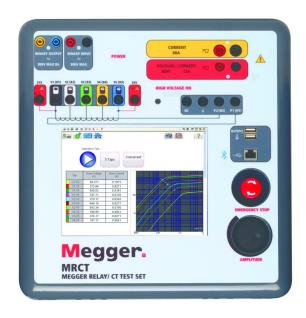

Figure 3 MRCT with Integrated Display

The MRCT can also be ordered with an integrated display instead of using the STVI to control the unit. The MRCT will have an 8.5 inch TFT LCD Color Display – this touch panel display provides high resolution, and features Wide Viewing Angle Technology with high luminance for reading in direct sunlight. The

control knob typically located on the STVI is located on the front panel. During manual testing this knob will adjust values once the box location of the value to be changed is selected.

#### **3.0 SETUP**

#### 3.1 Unpack System

Unpack the unit and check for evidence of any shipping damage. If there is any visual damage, immediately notify the freight carrier to make a damage claim, and notify Megger of the damage.

#### 3.1.1 Initial Start Up

- 1. If the unit was ordered with an STVI, using the Ethernet cable supplied with the unit connect the STVI Ethernet Port on the MRCT unit to the Ethernet port on the top of the Smart Touch View Interface (STVI).
- 2. Before connecting power to the unit, make sure the MRCT POWER ON/OFF Switch is in the OFF position (0). Plug the unit line cord into an appropriate power source and turn the POWER ON/OFF Switch to ON (I). As the MRCT unit goes through its power up sequence, in about a minute the STVI power up screen will appear, then the test configuration screen will appear.

#### 3.2 Communication Ports

There are two types of communication ports on the STVI, one Ethernet, and two USB ports.

#### 3.2.1 Ethernet Port

There is one Ethernet port on the STVI for connecting to the MRCT units. On the MRCT the port is labeled STVI. For the MRCT it connects to the PoE power supply unit, and the PoE unit is connected to the PC/IN port on the MRCT

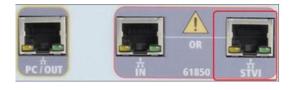

Figure 4 STVI port on MRCT

#### 3.2.2 USB 2.0 Interface

There are two USB 2.0 Interface ports on the STVI unit. These ports are used for upgrading firmware to the MRCT unit, or upgrading the STVI software using a USB Memory Stick. They may also be used in conjunction with a USB mouse for ease of manual control, even a USB wireless mouse maybe used with the STVI.

Ethernet Port is a 10/100BaseTX port, and is the primary PC connection port. This port supports MDI/MDI-X auto cross over configuration, which means both standard and "crossover" Ethernet cables may be used. The SMRT comes standard with a crossover cable. This port may also be used to interconnect multiple SMRT units together for synchronous multi-phase operation.

#### 3.3 Smart Touch View Interface

Depending on how the unit was ordered, the MRCT can be controlled using the integrated display, an STVI, or a personal computer using PowerDB Lite software. All three of these methods of control will have the same user interface in the software and this will be outlined throughout.

For units being controlled with the integrated display or the STVI, the system will perform several self checks upon power up. Once these checks are complete the Introduction Screen will appear, see the following figure.

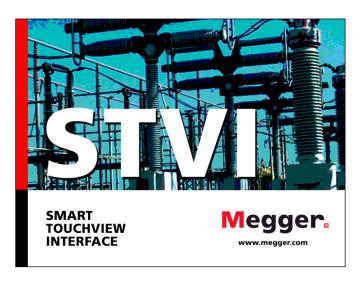

Figure 5 Introduction Screen

Shortly afterward the screen will change to the instrument connection screen if the MRCT is being controlled with either an STVI or a laptop.

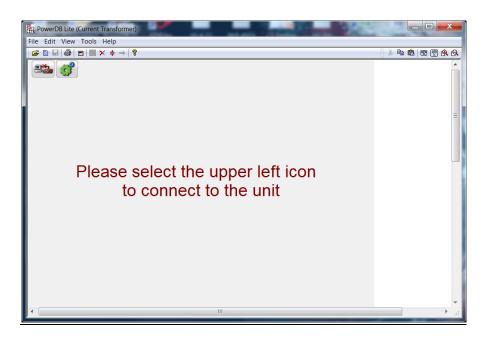

The user should select the connection icon in the top left conner to connect to the MRCT. The user will then be brought to the "Home Screen". If the MRCT has an integrated display, after powering up the MRCT, the user will be brought to the "Homes Screen" automatically. The MRCT can be configured fro several different modes of testing such as CT, VT, CVT, and Relay. Any testing mode that was configured at the factory will be available by selecting the buttons along the top of the screen. Any mode of testing that was not configured will be greyed out and unavailable. Different modes of testing can be enabled at any time so please contact the factory if you wish to add any testing configuration

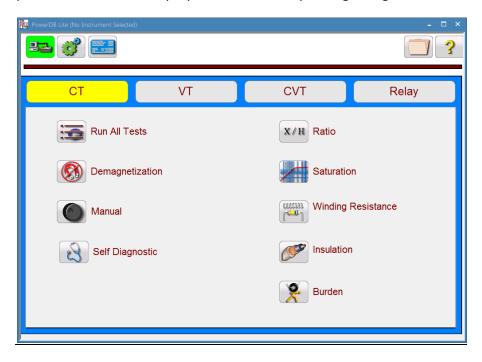

Figure 6 Boot Up Home Screen

From Home screen the user can navigate to the desired test screen. Set the testing mode of the MRCT by selecting one of the following button

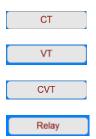

After setting the desired mode, all individual test screens for the desired mode of testing as well as the settings for the unit can also be accessed from this screen. By pressing the navigation buttons on this screen, one can select the desired operation. Following are the user selectable operations.

The following operations are available across all modes of testing with the MRCT

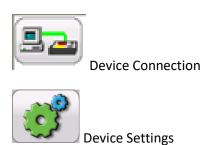

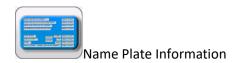

The following operations are available when the MRCT is in CT testing mode

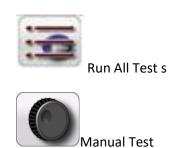

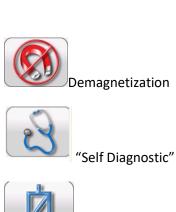

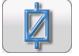

Relay

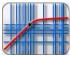

Saturation Test

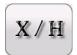

Ratio Test

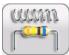

Winding Resistance Test

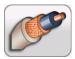

**Insulation Test** 

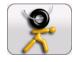

**Burden Test** 

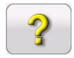

User Help

The following operations are available when the MRCT is in Basic VT testing mode

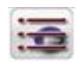

Run All Tests

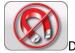

Demagnetization

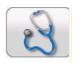

"Self Diagnostic"

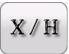

**VT Ratio Test** 

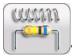

VT Secondary Winding Resistance Test

Additional operations available when the MRCT is in Advanced VT testing mode

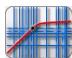

VT Saturation Test

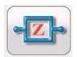

VT Secondary Short Circuit Impedance Test

The following operations are available when the MRCT is in CVT testing mode

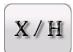

**CVT Ratio Test** 

The following navigation buttons will appear in the home screen after a test has been completed and test data is available

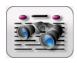

View Test Report

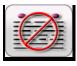

Delete Test Data

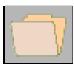

File Manager

Refer to each menu item below for detailed description

#### 3.3.1 STVI Menu Items

#### 3.3.1.1 Device Connections

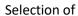

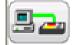

Device Connection button will initialize the connection of a PC to the MRCT

#### 3.3.1.2 Device Settings for CT Testing

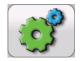

Selection of

Device Settings, brings the user the following screen.

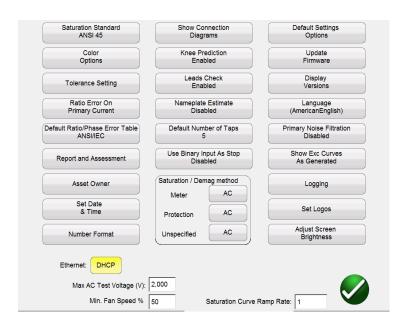

Figure 7 CT Device Settings

Within this screen all device settings are accessible. By selecting the appropriate button, the user can:

- Saturation Standard: Select between ANSI 45, ANSI 30, IEC 60044-1, IEC6044-6, or IEC61869
- Color Options: Select the desired colors for Background color, Grid color, Label color,
   Knee Marker color, and Saturation traces
- Tolerance Settings: Displays the ratio and phase error limits specified by either ANSI or IEC

Ratio Error on Primary/Secondary Current: Allows user to select whether the ratio error is displayed on Primary Current (101:5) or displayed on Secondary Current (100:4.99)

Report and Assessment: Allows the user to customize the report. He can select whether
or not to display the ratio and phase error tables, the
parallelograms, and whether or not to include an assessment

Default Ratio/Phase Error Table
 Sets the MRCT's default ratio/phase error table format
 in the report to either ANSI/IEC or Indian

- Asset Owner Sets the asset owner in the report
- Set Date Time Change the time and date stored in the MRCT. This option is only
   Available on MRCT with integrated display
- Show Connection Diagrams: Allows user to turn off the functionality showing connection
   Diagrams before each test. This is not recommended because of safety concerns.
- Knee Prediction Enabled/Disabled: Allows the user to enable and disable the knee point prediction algorithms. If the user enters the nameplate information, the MRCT will use this information to predict the knee point of the CT which can reduce testing time.
- Lead Check Enables and disables the lead checking algorithms
- Nameplate Estimate Enables and disables the algorithms that estimate a CTs: ratio, accuracy
   class, VA and burden rating
- Use Binary Input as Stop
   Enables and disables the algorithms that monitor the binary IO
   ports and shuts down unit
- Default Number Taps Sets the number of taps that the MRCT will select by default. Set to 2 or

   a single ratio if the user primarily tests single ratio CTs
- Saturation/Demag Method
   If the MRCT has been configured to test with both AC and DC during the excitation test, the user can select which method is preferred for each class of CT be it either metering class, protection class, or an unknown class. In AC Saturation mode

the MRCT will utilize up to 2000 V AC to saturate the CT. In DC saturation mode the MRCT will utilize DC voltage to saturate CT's up to 30 kV and then convert testing results into AC equivalent.

Languages: Select between American English, International English, Spanish,
 French, and German, Turkish

Number Format
 Select between U.S. and International number formatting.

Default Settings Options:
 Save changes made to defaults, restore defaults, or

restore factory defaults

• Upgrade Firmware: Upgrade firmware for the MRCT or the STVI

• Display Versions: View all Software and hardware versions of the device.

• Primary Noise Filtration Enables and disables a primary noise filtration algorithm. This

should only be used in very noisy environments where accurate

results cannot be obtained. If used in a non noisy environment

this algorithm can reduce the accuracy of the unit by

approximately +- 0.05%

Show Excitation Curves as Generated Toggles between modes that "Shows Excitation Tests

As Generated" and "Quick Test Mode". This quick test

mode will perform 3 tests (Excitation, Ratio, and

Winding Resistance) in a significantly reduced test time.

During Quick Test mode only a progress bar will

be displayed during tests. All results will be shown in

report after all tests complete.

Logging: Enable logging, clear all log files, or copy log files to USB

• Set Logos Sets the Logo for the report. Users bmp or jpeg file must be stored in specified

location

Adjust Screen Brightness: Change the screen brightness using the manual control knob. This

option is only available on MRCT with integrated display

Ethernet: Enable and disable DHCP

Max Test Voltage: Set the maximum voltage the MRCT will output during a

saturation test

Saturation Curve Ramp Rate: Allows user to speed up and slow down the rate at which the voltage is increased during the saturation test. The default is "1" which sets the speed to normal. By entering a number less than 1, the ramp rate will be decreased. For example entering "0.4" will reduce the normal voltage increment by 60%. This feature can be very useful when a CT saturates very quickly with

minimal voltage increases

Please note that certain device settings will only be available for manipulation if the user is running the PowerDB application on an STVI (Smart Touch View Interface). These settings include: Number Format, Adjust Screen Brightness, Set Date & Time, and Logging. If the application is running on a standard PC or laptop then these settings are adjusted within the PC's operating system such as Windows.

#### 3.3.1.3 Device Settings for VT and CVT Testing

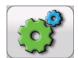

Selection of

Device Settings, brings the user the following screen.

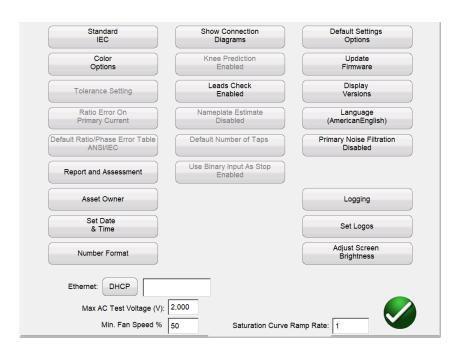

Figure 8 VT and CVT Device Settings

Within this screen all device settings that are available to the specified mode of testing are accessible. By selecting the appropriate button, the user can:

- Standard: Select between ANSI and IEC
- Color Options: Select the desired colors for Background color, Grid color, Label color,
   Knee Marker color, and Saturation traces
- Report and Assessment: Allows the user to customize the report. He can select whether
  or not to display the ratio and phase error tables, the
  parallelograms, and whether or not to include an assessment
- Asset Owner Sets the asset owner in the report
- Set Date Time Change the time and date stored in the MRCT. This option is only
   Available on MRCT with integrated display
- Show Connection Diagrams: Allows user to turn off the functionality showing connection
   Diagrams before each test. This is not recommended because of safety concerns.
- Lead Check Enables and disables the lead checking algorithms
- Languages: Select between American English, International English, Spanish,
   French, and German, Turkish
- Number Format
   Select between U.S. and International number formatting.
- Default Settings Options: Save changes made to defaults, restore defaults, or

restore factory defaults

- Upgrade Firmware: Upgrade firmware for the MRCT or the STVI
- Display Versions: View all Software and hardware versions of the device.
- Primary Noise Filtration
   Enables and disables a primary noise filtration algorithm. This should only be used in very noisy environments where accurate results cannot be obtained. If used in a non noisy environment this algorithm can reduce the accuracy of the unit by

approximately +- 0.05%

- Logging: Enable logging, clear all log files, or copy log files to USB
- Set Logos Sets the Logo for the report. Users bmp or jpeg file must be stored in specified location

Adjust Screen Brightness: Change the screen brightness using the manual control knob. This
 option is only available on MRCT with integrated display

Ethernet: Enable and disable DHCP

 Max Test Voltage: Set the maximum voltage the MRCT will output during a saturation test

• Saturation Curve Ramp Rate: Allows user to speed up and slow down the rate at which the voltage is increased during the saturation test. The default is "1" which sets the speed to normal. By entering a number less than 1, the ramp rate will be decreased. For example entering "0.4" will reduce the normal voltage increment by 60%. This feature can be very useful when a CT saturates very quickly with minimal voltage increases

Please note that certain device settings will only be available for manipulation if the user is running the PowerDB application on an STVI (Smart Touch View Interface). These settings include: Number Format, Adjust Screen Brightness, Set Date & Time, and Logging. If the application is running on a standard PC or laptop then these settings are adjusted within the PC's operating system such as Windows.

#### 3.3.1.4 Nameplate Information CT Testing

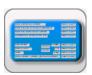

Selection of

Name Plate Information, brings the user to the following screen

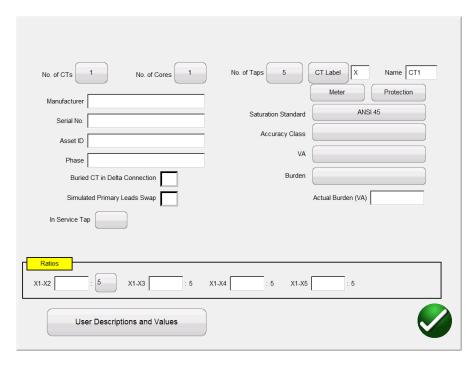

Figure 9 CT Name Plate Data

Nameplate page is used to fill out the Name plate data of CT under test.

- No of CTs
- No of Cores
- Number of Taps
- CT Label
- CT Name
- Manufacturer: By touching the screen in this location a keyboard will appear that will allow the user to enter the manufacturer of the CT.
- Serial No: Use the virtual keyboard to fill CT serial no. from the nameplate of the CT under test.
- Asset ID: ID can be obtained from CT nameplate.
- Phase
- Metering or Relaying: Select the type of CT. Selection of the type of CT affects the performance of the excitation test. Typically a metering class CT will saturate and thus have a knee point of less than 30V. So in order to gather enough data points to calculate the knee point, if the type of CT is set to "Metering" the MRCT will increment the voltage during the excitation by ½ V increments. Conversely a relaying/protection class CT will saturate at much higher voltage levels. So if the type of CT is set to "Relaying" the MRCT will increase voltage increment with each subsequent step until the knee point is reached. This allows the MRCT to reduce the number of data points and thus the testing time of relaying class CT. Please note that if the type of CT is unknown then it is best to omit this selection. For if the type of CT is unknown then the MRCT will increment the voltage by ½ V up to 30 V and then begin increasing the voltage increment until the knee point is reached.

• Saturation Standard: Select which standard should be followed during the saturation test: either ANSI45, ANSI30, IEC 60044-1, IEC 60044-6, or IEC 61869-2Accuracy Class: Use the drop down menu to select the CT accuracy class from available options such as

| ₃a) | C10  | h) | T10  |
|-----|------|----|------|
| b)  | C20  | i) | T20  |
| c)  | C50  | j) | T50  |
| d)  | C100 | k) | T100 |
| e)  | C200 | I) | T200 |
| f)  | C400 | m) | T400 |
| g)  | C800 | n) | T800 |

- VA
- Burden
- Actual Burden: Specify the actual measured burden connected to the CT and the ratio accuracies for the specified burden will be included in the ratio/phase error tables Buried CT in Delta Connection: The CT ratio is measured as ratio = Vx/Vh. However since the induced voltage measured through the H terminals of a Delta winding is V = 2/3Vh. Thus the measured ratio is 3/2 higher than actual ratio. By checking this box when the CT under test is in a delta configuration, the MRCT will display the correct ratio by reducing measured ratio by 2/3
- Simulated Primary Lead Swap: Rotates the phase calculation in the report by 180 degrees
- In Service Tap: Sets the in service tap designation in the report
- Ratio: For a multi- tap CT, different tap ratios can be obtained from nameplate and can be
  entered in nameplate screen. By entering these four ratios the MRCT will auto-determine all
  interior ratios and use these values when calculating ratio errors
- User Descriptions and Values are used to fill out the optional testing information such as
  - 1. Technician name,
  - 2. Company information,
  - 3. Substation location,
  - 4. Position and phase of CT
  - 5. type of CT Bar Type or Window Solid Core
  - 6. Other relevant testing data.

*Note*: All the information in Nameplate screen is optional. It is not required to perform a test on CT. However by inputting proper data a more complete report can be generated.

#### 3.3.1.5 Nameplate Information VT or CVT Testing

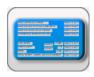

Selection of

Name Plate Information, brings the user to the following screen

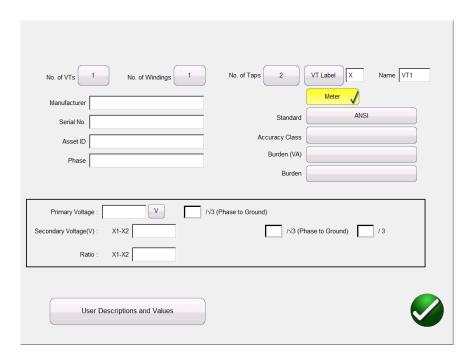

Figure 10 VT & CVT Nameplate Data

Nameplate page is used to fill out the Name plate data of CT under test.

- No of VTs
- No of Windings
- Number of Taps
- VT Label
- VT Name
- Manufacturer: By touching the screen in this location a keyboard will appear that will allow the user to enter the manufacturer of the VT.
- Serial No: Use the virtual keyboard to fill VT serial no. from the nameplate of the VT under test.
- Asset ID: ID can be obtained from VT nameplate.
- Phase
- Metering or Relaying: Select the type of VT. Selection of the type of VT affects the performance of the excitation test. .
- Standard: Select which standard should be followed during the tests: either ANSI or IEC
- Accuracy Class: Use the drop down menu to select the VT accuracy class from available options such as
  - a) 0.3

h) 3P

b) 0.6

i) 6P

c) 1.2

- VA : VA rating of VT
- Burden: Inputting the VA rating of the VT will default the Burden rating of the VT such as W, X,
   M. Y or ZZ
- Primary Voltage
- Check box for Primary voltage to be divided by Square root of 3
- Secondary Voltage
- Check Box for secondary voltage to be divided by either /Sq root 3 or /3
- Ratio: For VT, by entering both the Primary Voltage and the Secondary Voltage the unit will auto fill the ratio box or the value can be obtained from the nameplate
- User Descriptions and Values are used to fill out the optional testing information such as
  - 7. Technician name,
  - 8. Company information,
  - 9. Substation location,
  - 10. Position and phase of CT
  - 11. type of CT Bar Type or Window Solid Core
  - 12. Other relevant testing data.

Note: NOT All the information in Nameplate screen is optional. Some information such as the rated Secondary Voltage and the VA rating of the VT is required in order for the unit to perform a test on VT. Input of proper data will prevent the unit from outputting a voltage or current during the test that could damage the VT

#### **3.3.1.6** Home Screen

If using a PC, the user should select the connection icon in the top left conner to connect to the MRCT. The user will then be brought to the "Home Screen". If the MRCT has an integrated display, after powering up the MRCT, the user will be brought to the "Homes Screen" automatically. The MRCT can be configured for several different modes of testing such as CT, VT, CVT, and Relay. Any testing mode that was configured at the factory will be available by selecting the buttons along the top of the screen. Any mode of testing that was not configured will be greyed out and unavailable. Different modes of testing can be enabled at any time so please contact the factory if you wish to add any testing configuration

From Home screen the user can navigate to the desired test screen. Set the testing mode of the MRCT by selecting one of the following button

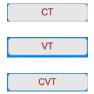

Relay

After setting the desired mode, all individual test screens for the desired mode of testing as well as the settings for the unit can also be accessed from this screen. By pressing the navigation buttons on this screen, one can select the desired operation. Following are descriptions of the different testing modes available.

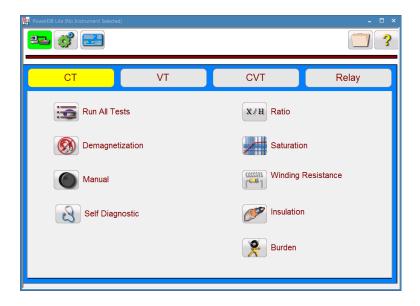

Figure 11 Home Screen

# **4.0 CT Testing Functions**

#### 4.1 Run All Tests

Selection of

Run All Tests button will bring the user to the Test Configuration screen

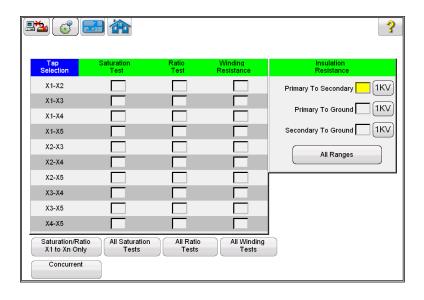

Figure 12 Run All Test Screen

The user can easily configure a test plan for a current transformer by checking the box adjacent to the desired test of the desired tap. The various buttons at the bottom of the screen can also be used to easily configure a test:

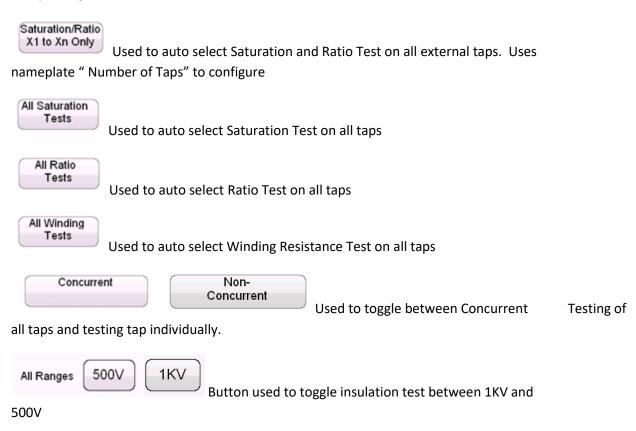

#### 4.2 Manual Test

Selection of the Manual Test Button, will bring the user to the following Manual Test Screen.

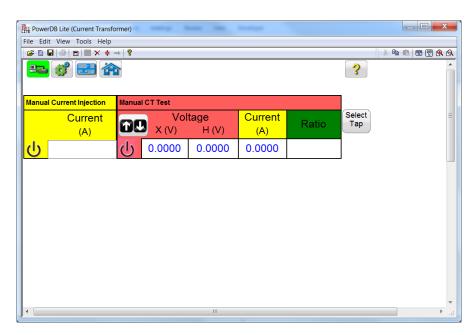

Figure 13 Manual Test Screen

Within the Manual Test Screen the user has the options of performing various operations from injecting current into a load to manually testing the ratio and saturation point of a CT.

**Current Injection**: If the MRCT has been ordered with the "Relay Testing" option then the Manual Current Injection screen will be available. To inject current into any load, the user must enter the desired current level into current box.

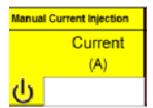

Then selecting the ON button on the touch screen the MRCT will first display a connection diagram. Once the user verifies the connection, by selecting the blue play button the MRCT will output the specified current level

**Ratio Testing**; To manually test the ratio of a CT the user is required to first select which individual tap is desired

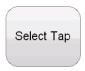

Hitting the select tap button will activate the tap selection dialog

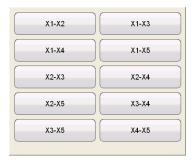

After selection of the desired individual tap selection, the user may adjust the voltage increment selecting the Ramp adjustment button

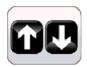

This will activate the ramp parameter dialog allowing the user may select the amount of increment the voltgae is either decreased or increased by turning the knob on the STVI or the up/down arrow keys on a laptop

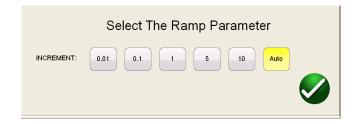

After the desired tap selection is made and any adjustments made to the ramp parameter, the user must select the ON button. to begin the test. At this time a connection diagram will be dispalyed. Once the user has verified proper connections, the test is continued by selecting the blue play button on the connection diagram.

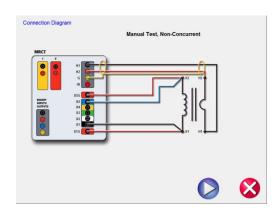

After the MRCT has begun to inject voltage, the voltage and current readings will be displayed along with the calculated ratio. In order to ensure accurate results on the ratio, the voltage should be ramped to a level of at least 10% of the value of the knee point of the CT. The readings should also be allowed to stabilize.

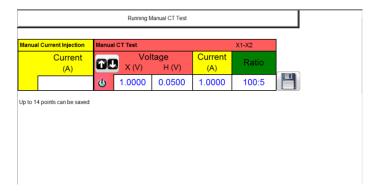

**Manual Saturation Test**: To manually run a Saturation test on a CT the user is required to first select which individual tap is desired

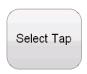

Hitting the select tap button will activate the tap selection dialog

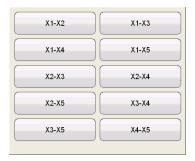

After selection of the desired individual tap selection, the user may adjust the voltage increment selecting the Ramp adjustment button

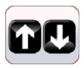

This will activate the ramp parameter dialog allowing the user may select the amount of increment the voltgae is either decreased ir increased by turning the knob on the STVI or the up/down arrow keys on a laptop

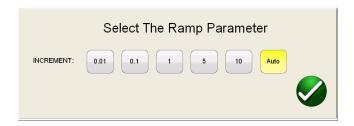

After the desired tap selection is made and any adjustments made to the ramp parameter, the user must select the ON button. to begin the test. At this time a connection diagram will be dispalyed. Once the user has verified proper connections, the test is continued by selecting the blue play button on the connection diagram.

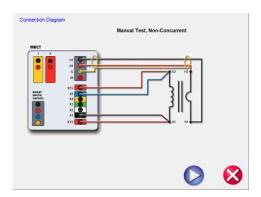

After the MRCT has begun to inject voltage, the voltage and current readings will be displayed along with the calculated ratio. The user must ramp the voltage using either the round control knob on the STVI or the up/down arrow keys on a laptop. Once the user has reached a desired voltage, a point may be saved by selecting the image of a floppy disk.

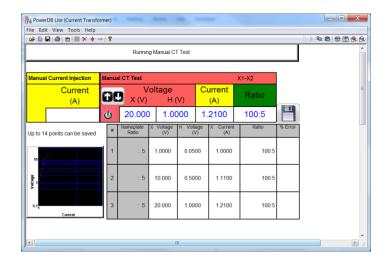

Once the user has generated at least two data points, the MRCT will begin to graph the saturation curve. The user can then continue to ramp the voltage while taking data points until the CT reaches saturation. The user may store up to 14 data points.

### 4.3 Demagnetization

Selection of

Demagnetization, brings the user to the following connection diagram.

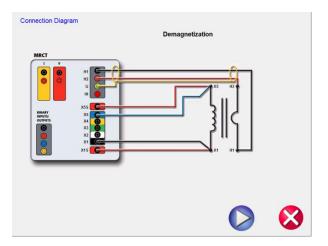

Figure 14 Demagnetization Connection Diagram

After confirming the connections are correct, continue with demagnetizing the CT by selecting the green CHECK. The red X will cancel the operation.

After selecting to continue the operation, the user will be advised that the CT is being demagnetized

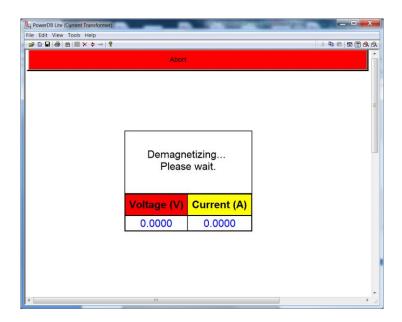

Figure 15 Demagnetization Process

Upon completion, the user will be returned to the Main Test Configure Screen and notified the demagnetization process is complete.

### 4.4 Self Test

Selection of the "Self Diagnostic" navigation button from the home screen will display a connection diagram

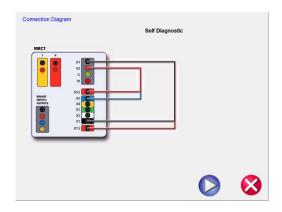

After the user has ensured the MRCT is connected properly as in the diagram, the self test is begun by selecting the blue play button

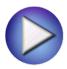

While the user can completely test a current transformer from the Run All Tests screen, individual tests amy be accessed from the correlating buttons in the drop down list.

## 4.5 Relay

Selection of the Relay button allows the user to quickly and easily switch from the MRCT's current transformer testing screens to the relay testing screens. However, if the MRCT was ordered without the relay functionality, this operation will not be successful.

#### 4.6 Saturation

Selection of Saturation Test button from the test configuration screen will bring the user to the following Saturation Test screen

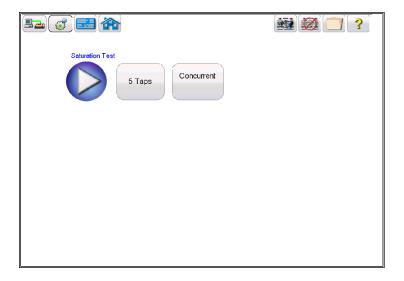

Figure 16 Saturation Test Screen

Within this screen the user can select between Concurrent and Non concurrent Testing

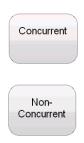

When Concurrent Mode of testing is selected, the user is required to select how many taps is desired to test simultaneously

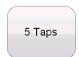

However if the Non Concurrent Mode of testing is selected, the user is required to select which individual tap is desired

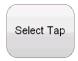

Hitting the select tap button will activate the tap selection dialog

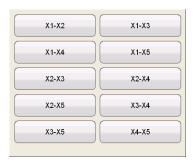

After either selecting the number of taps or the individual tap selection, the saturation test is begun by selecting the blue play button.

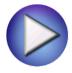

### 4.7 Ratio

X/H

Selection of Ratio Test button from the test configuration screen will bring the user to the following Ratio Test screen

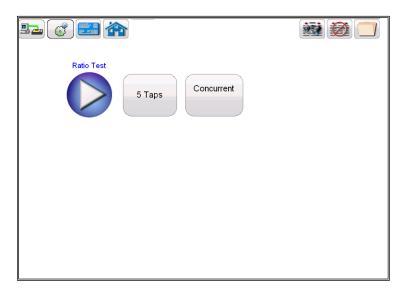

Figure 17 Ratio Test Screen

Within this screen the user can select between Concurrent and Non concurrent Testing

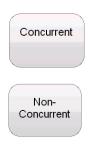

When Concurrent Mode of testing is selected, the user is required to select how many taps is desired to test simultaneously

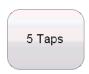

However if the Non Concurrent Mode of testing is selected, the user is required to select which individual tap is desired

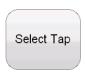

Hitting the select tap button will activate the tap selection dialog

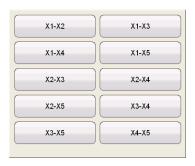

After either selecting the number of taps or the individual tap selection, the ratio test is begun by selecting the blue play button.

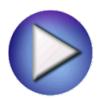

# 4.8 Winding Resistance

Selection of Winding Resistance Test button from the test configuration screen will bring the user to the following Winding Resistance Test screen.

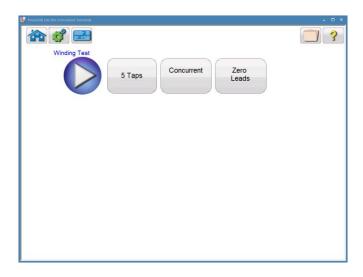

Figure 18 Winding Resistance Test Screen

Use the Zero Leads button to zero out the leads from the measurement. This will ensure no resistance from the leads is included in the resistance measurement and improve the accuracy of the measurement.

Within this screen the user can select between Concurrent and Non concurrent Testing

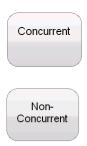

Zero Leads

When Concurrent Mode of testing is selected, the user is required to select how many taps is desired to test simultaneously

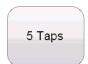

However if the Non Concurrent Mode of testing is selected, the user is required to select which individual tap is desired

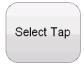

Hitting the select tap button will activate the tap selection dialog

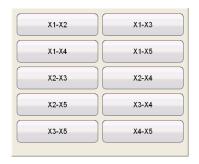

After either selecting the number of taps or the individual tap selection, the Winding Resistance test is begun by selecting the blue play button.

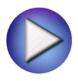

### 4.9 Insulation Test

Selection of Insulation Test button from the test configuration screen will bring the user to the following Insulation Test screen

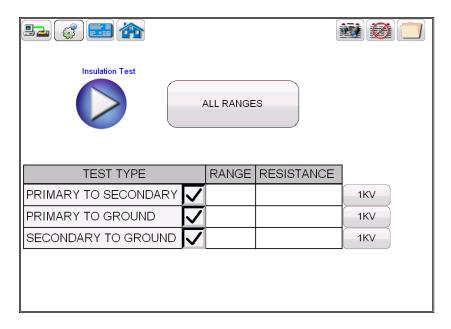

Figure 19 Insulation Resistance Test Screen

Within the Insulation test screen, the user may select the desired test level of either 500V or 1 KV by using the Voltage selection button

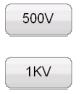

Each test may be set to a different test voltage. The user can also set the same test voltage to all tests by selecting the all Ranges Button

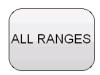

And then selecting the desired voltage

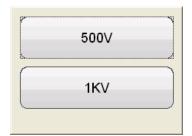

After selecting the desired test voltage, the user may select which test is desired by checking the correlating check box.

Then after selecting both the desired test voltage and the desired test, the insulation testing is begun by selecting the blue play button.

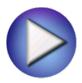

#### 4.10 Burden

Selection of Burden Test button from the test configuration screen will bring the user to the following Burden Test screen

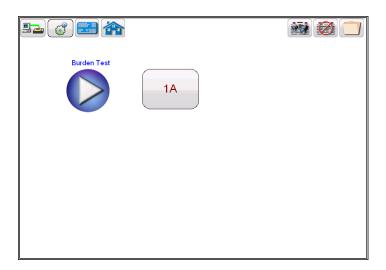

Figure 20 Burden Test Screen

Within the Burden test screen, the user may select the appropriate test current of either

1 Amp or 5 Amp based upon secondary current rating of the CT under test

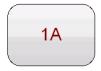

5A

After either selecting the appropriate test current, the burden test is begun by selecting the blue play button.

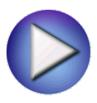

## 4.11 View CT Report

If a test has been run and data is present the View Test Report button will be available. Selection of this button will generate a report of all test data for the active CTs. Data in the report regarding customer information may be entered here

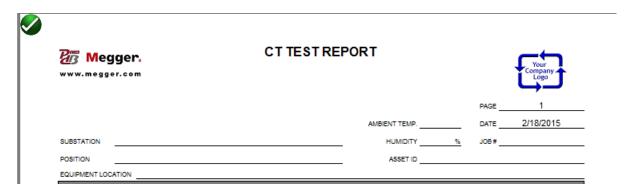

Figure 21 Customer Information

| Megge                       |                  |                 |            | СТ       | TE           | ST RE          | POR      | Т                 |                |                  |                  |       |         | Co | Your ompany Logo |
|-----------------------------|------------------|-----------------|------------|----------|--------------|----------------|----------|-------------------|----------------|------------------|------------------|-------|---------|----|------------------|
|                             |                  |                 |            |          |              |                |          | AMDIE             | NT TELL        |                  |                  |       | PAGE    |    | 1                |
| CURCTATION                  |                  |                 |            |          |              |                |          |                   |                |                  |                  |       |         |    |                  |
| SUBSTATION                  |                  |                 |            |          |              |                | -        |                   |                |                  | %                |       |         |    |                  |
| POSITION EQUIPMENT LOCATION |                  |                 |            |          |              |                | -        |                   | ASSETT         | <b>–</b>         |                  |       |         |    |                  |
|                             |                  |                 |            |          |              |                |          |                   |                |                  |                  |       |         |    |                  |
| NAMEPLATE DATA              | _                | CT: _           | CT1X       | OFFICE N |              | Protection     | <u> </u> |                   |                |                  | Bula             |       |         |    | Ratio            |
| MANUFACTURER                |                  |                 | _          | SERIAL N |              | 2 0400         |          | _                 |                | 247              | PHA<br>URATION S | ASE . | ANGI 45 |    | Phase<br>Error   |
| ASSET ID                    | B-4              |                 | _          |          |              | S C100<br>50   |          | _                 |                | ъAI              | UKATIUN S        | الاد  | ANOI 45 |    | LIIU             |
| Secondary Voltage           |                  |                 | _          | ,        |              | 30             |          | _                 |                |                  |                  |       |         |    |                  |
|                             | X1-X2            |                 |            |          |              |                |          |                   |                |                  |                  |       |         |    |                  |
|                             | 500:5            |                 |            |          |              |                |          |                   |                |                  |                  |       |         |    |                  |
|                             | 5.047:5          |                 |            |          |              |                |          |                   |                |                  |                  |       |         |    |                  |
| O 70 E1101                  | 1.009            |                 |            |          |              |                |          |                   |                |                  |                  |       |         |    |                  |
| . ,                         | 6.323            |                 |            |          |              |                |          |                   |                |                  |                  |       |         |    |                  |
| . ,                         | .3596            |                 |            |          |              |                |          |                   |                |                  |                  |       |         |    |                  |
|                             | 0°30'            |                 |            |          |              |                |          |                   |                |                  |                  |       |         |    |                  |
|                             | orrect           |                 |            |          |              |                |          |                   |                |                  |                  |       |         |    |                  |
|                             | 4.383            |                 |            |          |              |                |          |                   |                |                  |                  |       |         |    |                  |
| Cur.(A) 0                   | .0135            |                 |            |          |              |                |          |                   |                |                  |                  |       |         |    |                  |
| Resist. (Ohms)              | 6.000            |                 |            |          |              |                |          |                   |                |                  |                  |       |         |    |                  |
| Insulation Pri              | lmary To Seconda | ıry             | Primary To | Ground   | Sec          | condary To Gro |          |                   |                |                  |                  |       |         |    |                  |
| 1KV                         | 3.20G            | 1K\             | /   3      | 3.21G    | 1KV          | 3.220          |          |                   |                |                  |                  |       |         |    |                  |
|                             |                  |                 |            |          |              |                |          |                   |                |                  |                  | X1-X  | ,       |    |                  |
| 500                         | +++              | +++-            |            |          |              |                | $\vdash$ | $\dashv$          | +              | ${}^{\dag \dag}$ |                  | A1-A  | •       |    |                  |
| 200                         |                  |                 |            |          |              |                |          |                   | Ш              | Щ                |                  |       |         |    |                  |
|                             |                  |                 |            | ++       | <del>┋</del> | +              | + +      | +                 | +++            | H                |                  |       |         |    |                  |
| 100                         |                  |                 |            |          |              |                | Ħ        | $\blacksquare$    | $\blacksquare$ | $\parallel$      |                  |       |         |    |                  |
| 50                          |                  | $\mathcal{M}$   |            |          |              |                |          |                   |                | #                |                  |       |         |    |                  |
| 50<br>50<br>50<br>50        |                  |                 |            | $+ \Box$ | HH           | -              | $+\top$  | +                 | $+\Pi$         | $\mathbb{H}$     |                  |       |         |    |                  |
| \$20                        |                  | <del>    </del> | -          | ++       | + + +        | 11             |          | $\dashv \dashv$   | +++            | +                |                  |       |         |    |                  |
| 10                          |                  |                 |            |          | ₩            | <u> </u>       |          |                   | ₩              | ₩                |                  |       |         |    |                  |
|                             |                  |                 |            |          | $\Box$       |                |          |                   |                | $\blacksquare$   |                  |       |         |    |                  |
|                             |                  |                 |            |          |              |                |          | $\exists \exists$ | $\coprod$      | $\coprod$        |                  |       |         |    |                  |
| 2                           | +                | +++-            |            |          | $\coprod$    |                |          | +                 | $\coprod$      | Щ                |                  |       |         |    |                  |
|                             |                  |                 |            |          |              |                |          |                   | Ш              | Ш                |                  |       |         |    |                  |
| 0.001                       |                  | 0.01            |            | Current  |              | 0.1            |          |                   |                | 1                |                  |       |         |    |                  |
|                             |                  |                 |            |          |              |                |          |                   |                |                  |                  |       |         |    |                  |
| Co                          | omments and      | Deficienci      | es         |          | )            |                |          |                   |                |                  |                  |       |         |    |                  |
|                             |                  |                 |            |          |              |                |          |                   |                |                  |                  |       |         |    |                  |
|                             |                  |                 |            |          |              |                |          |                   |                |                  |                  |       |         |    |                  |

Figure 22 Sample Test Report

### 4.12 Delete CT Data

If a test has been ran and data is present; the Delete Test Data button will be available. Selection of this button activates the following dialog

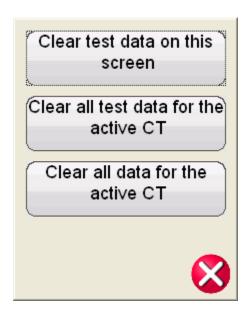

This will allow the user three options of deleting data

- Clear test data on screen will only clear the data of the test screen currently active
- Clear all test data for active CT will the test data for the active CT but not delete the nameplate information that has been entered
- Clear all data for active Ct will delete all test data and nameplate information

### 4.13 Report Configuration

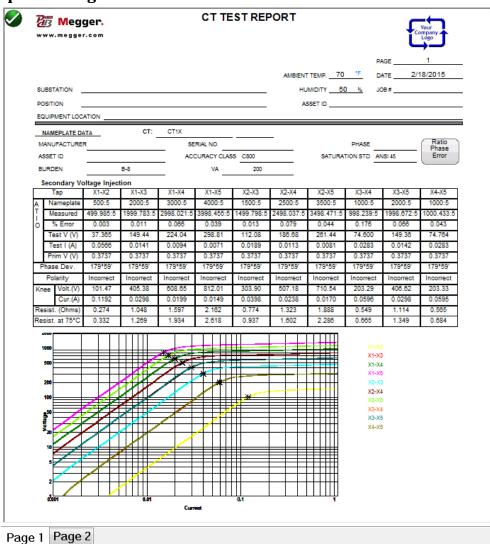

Figure 23 Sample Multitap CT Test Report

The MRCT will provide a concise one page report that will include all testing results including the data from the following tests: excitation; ratio; phase deviation; polarity; winding resistance; and insulation resistance. The MRCT report can also be configured to provide additional data including the ratio and phase errors at various percentages of primary current and at different levels of burden as seen below. Inclusion of the ratio/phase error tables and graphs as well as the ANSI metering parallelograms and a CT Assessment can be configured within the device settings using the Report/Assessment button.

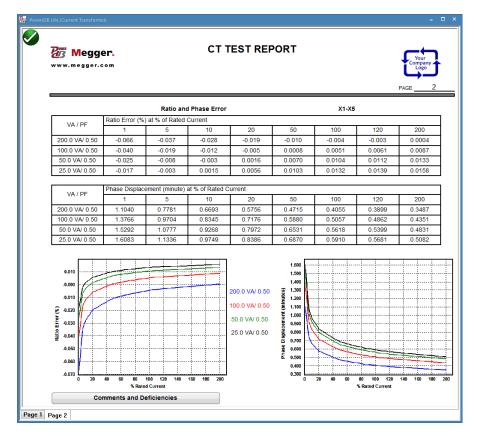

Figure 24 Ratio and Phase Error Tables

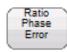

Ratio & Phase Error Button

If the user has selected to include the tables and graphs within the report, the following CT Name Plate information needs to be entered:

- CT Type either Metering or Relaying
- Accuracy Class
- Burden and/or VA
- Ratio

After the user has ran the following tests:

- Saturation/Excitation
- Ratio
- Winding Resistance

Then the "Ratio & Phase Error" button will be visible within the report. This button will give the user access to the "Report Contents Screen".

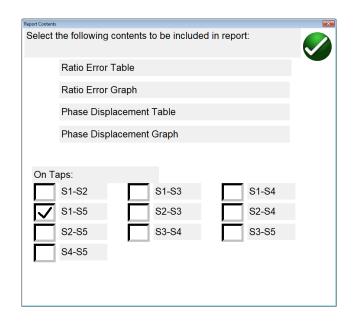

Figure 25 Report Configuration

Here, a list of tables and graphs the user has configured the report to contain will display. If the CT is a multi-ratio CT, the user can select which taps is desired to display in the report. By default the ratio and phase error tables and graphs are displayed for only the most outer tap tested. But within this screen the user can select to display these ratio and phase error tables and graphs for any combination of taps or for all taps. Place a check mark in the box beside the desired data and the desired tap and data for that tap will be included in the report. Please note that the nameplate data can be entered at any time either before the test or after the test has been completed and saved and the "Ratio & Phase Error" button will become available within the report. Also please note that by default, only the external tap is initially included.

#### 4.14 Excitation Curve Data

Data points for the excitation curve graphs are saved within each test file. Up to 30 data points for each excitation curve can be displayed within the report by selecting the "Display Saturation Test Data" check box within the report.

Additional data points can be viewed from the Saturation/Excitation Test Screen.

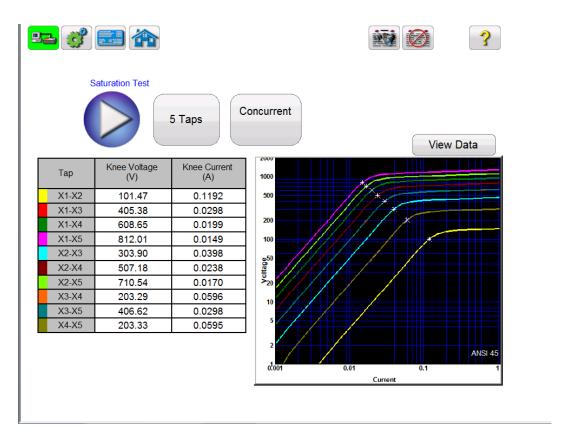

Figure 26 View Saturation Data

Within the test screen, if the test has completed and data is available, the user can access this data by selecting the "View Data" button.

View Data

Selection of the view data button will launch a data viewer that will allow the user to view, or copy the data for inclusion into a separate file that can be included with the standard CT Test Report.

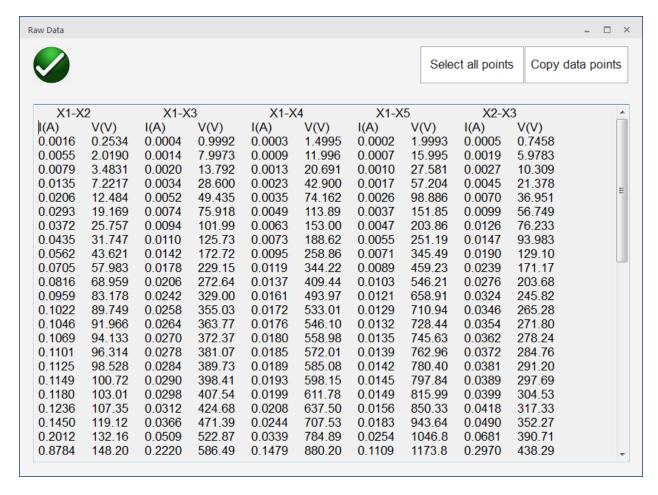

Figure 27 Excitation Curve Data

# **5.0 VT Testing Functions**

Within the "Home Screen" selecting the VT TEST button will cause the button to turn bright yellow. This will inform the user that the MRCT is now in VT Testing mode. From here the user will have access to the tests available for VT testing. With Basic VT Testing, the Ratio/Phase Error test and the Winding resistance test is available. If the MRCT if configured for Advanced VT Testing, in addition to the tests available in Basic, the MRCT will also have the Excitation/Saturation test, and the Short Circuit Impedance Test.

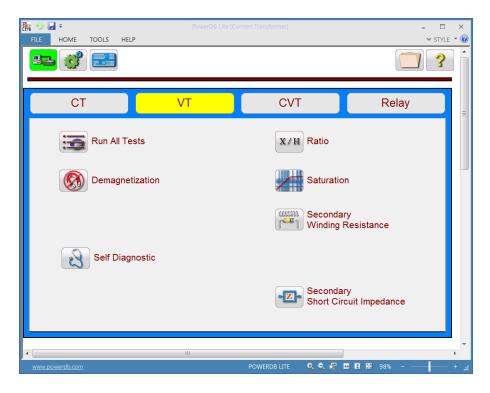

Figure 28 Advanced VT Testing Mode

## 5.1 Run All Tests

Selection of Run All Tests button will bring the user to the Test Configuration screen

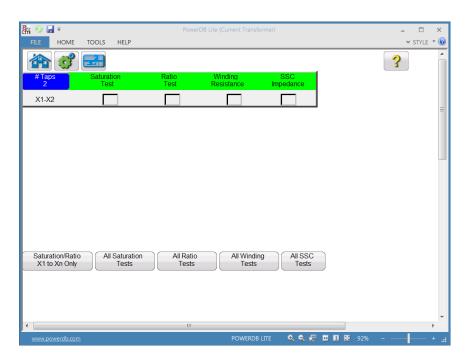

Figure 29 Run All Test Screen

In order for the MRCT to estimate the performance of the VT, the MRCT must have the Advanced VT package installed and each test outlined in the Run All test screen must be performed on the VT. In the Basic VT testing the Saturation Test and Short Circuit Impedance Test are not available. The user can easily configure a test plan for a voltage transformer by checking the box adjacent to the desired test. The MRCT will then cycle through and perform each test. Please note though that a lead change may be required after completion of one test and before beginning of the next test. The MRCT will alert the user as to the proper connections for the upcoming test prior to the test beginning. Please closely evaluate each connection diagram and ensure the unit is properly connected before continuing.

\*\* Please note that both proper and improper connections during a test can result in an extremely dangerous environment being generated. The user should carefully read all safety precautions and understand them prior to beginning any testing. The user should also follow all connections diagrams and read the warnings on such in order to be aware of the environment.

The various buttons at the bottom of the screen can also be used to easily configure a test:

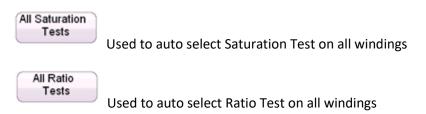

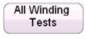

Used to auto select Winding Resistance Test on all windings

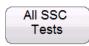

Used to auto select Secondary Short Circuit Impedance test on all windings

#### **Demagnetization 5.2**

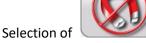

Demagnetization, brings the user to the following connection diagram.

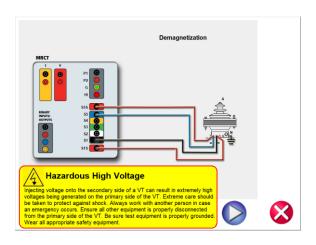

Figure 30 **Demagnetization Connection Diagram** 

After confirming the connections are correct, continue with demagnetizing the VT by selecting the blue play button. The red X will cancel the operation.

After selecting to continue the operation, the user will be advised that the VT is being demagnetized

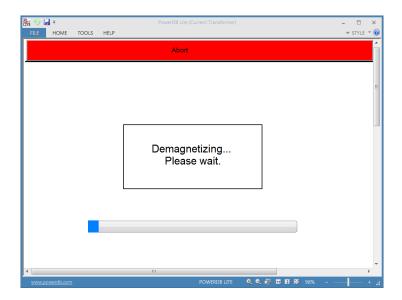

Figure 31 Demagnetization Process

Upon completion, the user will be returned to the Main Test Configure Screen and notified the demagnetization process is complete.

## 5.3 Self Test

Selection of the connection diagram

"Self Diagnostic" navigation button from the home screen will display a

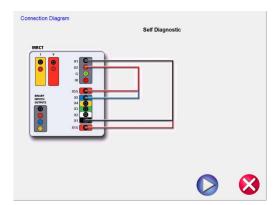

After the user has ensured the MRCT is connected properly as in the diagram, the self test is begun by selecting the blue play button

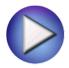

#### 5.4 Ratio

Selection of Ratio Test button from the home screen will bring the user to the following Ratio Test screen

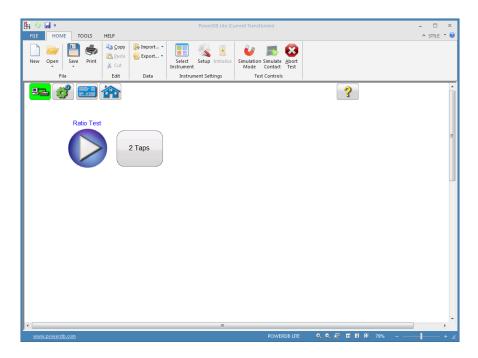

Figure 32 VT Ratio Test Screen

The default number of taps is two.

Since the connections are different that when testing CT, the MRCT is only capable of testing VTs one tap at a time. The ratio test is begun by selecting the blue play button.

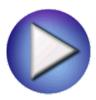

## 5.6 Saturation

Selection of Saturation Test button from the test configuration screen will bring the user to the following Saturation Test screen

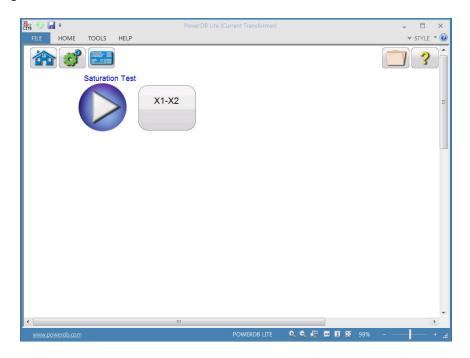

Figure 33 Saturation Test Screen

The Saturation test is begun by selecting the Blue Play button

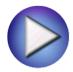

# 5.7 Winding Resistance

Selection of Winding Resistance Test button from the test configuration screen will bring the user to the following Winding Resistance Test screen.

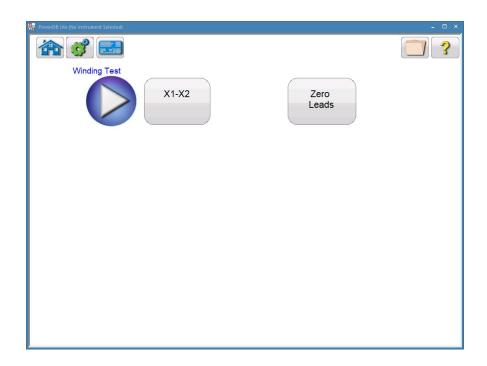

Figure 34 VT Winding Resistance Test Screen

Use the Zero Leads button to zero out the leads from the measurement. This will ensure no resistance from the leads is included in the resistance measurement and improve the accuracy of the measurement.

The winding resistance test is begun by selecting the Blue Play button

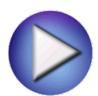

Zero Leads

# 5.8 Secondary Short Circuit Impedance

Selection of Impedance Test button from the test configuration screen will bring the user to the following Secondary Short Circuit Impedance Test screen.

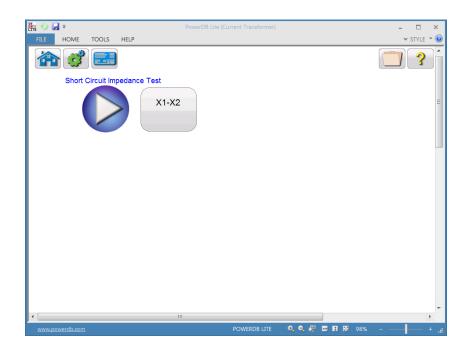

Figure 35 Short Circuit Impedance Test Screen

The Short Circuit Impedance is begun by selecting the Blue Play button

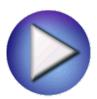

# **6.0 Functions Available for All Configurations**

## **6.1** File Operations

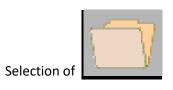

File Manager, brings the user to the following tool bar

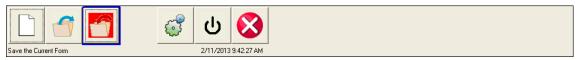

Figure 36 File Operation Tool Bar

The toolbar is used to Open File; Close File; or Cancel. Selecting either Open File or Close File will open the File Manager Dialog (see below)

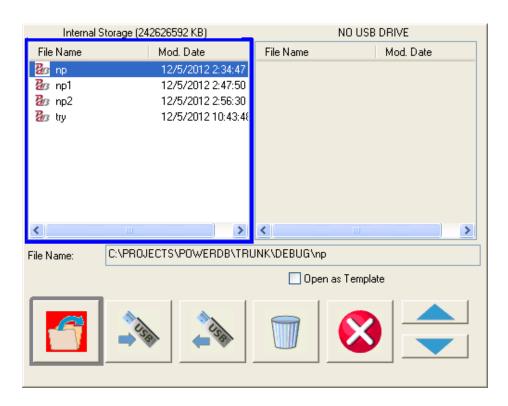

Figure 37 File Manager Screen

File manager screen is used to view and access the stored test results. All stored test results are displayed in alphabetical order along with date and time stampings.

Function buttons are used to recall, delete or transfer the test results. The function buttons are used to manage files as below:

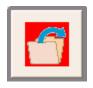

Used to open file highlighted in the internal storage list

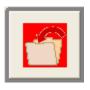

Used to save file named in edit box to system memory

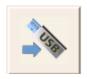

Used to transfer file highlighted in the internal storage list to a USB stick

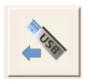

Used to transfer file highlighted in the USB drive list to internal system

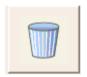

Used to delete file highlighted in internal storage list

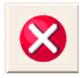

Cancels operation and closes dialog

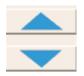

Used to scroll file selection highlight up and down

#### **Warranty Statement**

Megger warrants the product is free of defects in material and workmanship for a period of one (1) year from date of shipment. This warranty is non-transferable. This warranty is limited and shall not apply to equipment that has damage, or cause of defect, due to accident, negligence, and improper operation, faulty installation by the purchaser, or improper service or repair by any person, company or corporation not authorized by Megger. Megger will, at its' option, either repair or replace those parts and/or materials it deems to be defective.

The warranty is in lieu of all other warranties, either expressed or implied on the part of Megger and in no event shall Megger be liable for the consequential damages due to the breach thereof.

### 7.0 Service Data

#### 7.1 Preventive Maintenance

The unit utilizes surface mount technology (SMT) and other components which require little or no service except for routine cleaning, etc. The unit should be serviced in a clean atmosphere away from energized electrical circuits.

#### 7.1.1 Examine the unit every six months for:

| Dust and Dirt | To clean the unit, never use spray liquids or industrial cleaners. Some cleaning solvents can damage electrical components, and should never be used. Use a lightly damp cloth (not dripping wet) to wipe off the unit. Remove dust with dry, low pressure, compressed air. |
|---------------|----------------------------------------------------------------------------------------------------|
| Moisture      | Remove moisture as much as possible by putting the test set in a warm, dry environment.                                                                                                    |

# 7.1.2 Upgrading STVI Software

#### **Upgrade via Megger Website**

To download the newest STVI software from the Megger website,

- 1. Get the serial number of your unit.
- 2. Go to WWW.Megger.com
- 3. Log In. If you have not registered before you will need to do so first.
- 4. Go to Software Downloads
- 5. Click on STVI
- 6. You will see instructions to enter the serial number of the STVI unit, and then click on **Continue**. The serial number is 12 digits long. Make sure you enter all 12 digits. There will be two versions

of the software. One is for your PC and one is for the STVI. For the STVI unit, go to the **STVI software for STVI Installation or Upgrade** and press on the Click Here link. The software will be downloaded onto your PC as a zip file. Unzip the file, **Select All** files, and **Copy** to a USB memory stick, or create a file on your PC for storage to unzip or extract to a file.

#### **Upgrade via Compact Disk**

Where internet access may not be available or blocked on your computer, Megger can provide a CD with the latest version of software on it. Contact your local Megger representative to order a copy of the firmware.

#### How to Download STVI Software into STVI

**USB Memory Stick:** With the STVI powered up, insert the USB memory stick into the USB port on top of the STVI. If the Windows "Removable Disk (E)" Explorer screen appears, press the Cancel button, and then go to the STVI Configuration Screen and press the Update Firmware button. Press the "STVI Firmware" button. A window will appear stating that there is a software upgrade available and will ask if you want to execute the upgrade. Press Yes and the unit will automatically upgrade the software. When complete, power down the STVI by disconnecting the Ethernet cable. Wait about 5 to 10 seconds and reconnect the cable. Observe the STVI display screen. When the basic test screen appears, press the Configuration button, then press the Display Versions button and verify the version of the software upgrade.

### 7.2 Service and Repair Instructions

Basic troubleshooting information has been provided to guide the technician to the possible source of a problem.

Since the STVI uses Surface Mount Technology, repairs of the individual printed circuit boards are beyond the scope of the basic troubleshooting guide, and should be referred to the Service Department at Megger or handled through the Megger Representative.

! If the unit is still within the original warranty period, or limited warranty period following factory servicing, the factory must be contacted before attempting any repairs or the warranty will be void.

#### 7.2.1 Basic Troubleshooting

The troubleshooting information relies on the technician to have a good understanding of the operation of the unit. The technician should contact the factory should they have any questions regarding the operation of the unit. Provide the Megger the serial number of the STVI when making inquiries.

<u>WARNING</u> It is necessary to energize the MRCT to properly troubleshoot the STVI. The technician must take all applicable safety precautions for working with the possible energized outputs of the MRCT.

#### **NOTES**

Before suspecting a failure in the STVI review the Description of Controls and Theory of Operation sections to ensure that the problem is not a result of operating error.

Common causes of malfunctions, other than improper operation, are bad Ethernet cable or cable connectors, or incorrect power input (voltage above or below specified limits).

! NOTE:

Under no circumstance should the technician take the STVI apart without following proper ESD protection and handling procedures. Failure to do so, will damage sensitive parts.

### **7.2.1.1 Power Input**

Input voltage affects the whole unit, including the 48 Volts DC to the STVI from the PoE port, and may or may not cause permanent damage if voltage is incorrect. These problems can often be corrected by simply using a better source of input power. See unit front panel for input voltage rating.

Some symptoms are as follows:

1. Low voltage: Erratic operation, no display, or a dim display.

2. High voltage: Circuit breaker operation on MRCT unit, power supply failure.

a. For MRCT, the internal power supply needs to be repaired or replaced, contact the factory for further instructions.

#### 7.2.1.2 Ethernet Cable

Basic troubleshooting of the Ethernet communication cable as follows,

- No power: Check power source and line cord. If the MRCT powers up, but the STVI display does light up, check the cable and cable connectors. Typical problem is usually a broken conductor or cracked cable connector. Replace cable to see if this resolves issue.
- 2. Erratic Manual Control
  - A. Communication cable is not properly connected, thus cannot receive proper commands.
  - B. Internal problem with communications inside the MRCT

#### 7.2.1.3 Ratio Errors

Ratio errors can be caused by a couple of things

1. Ground issues

- a. The MRCT requires proper grounding either through the power supply cord or through the chassis using the supplied grounding strap. The unit uses this ground as a reference so for accurate testing ensure that the MRCT is properly grounded using the supplied chassis ground strap.
- b. Testing large power transformers and auto transformers. The MRCT has a ground path inside the H1 (Primary 1) lead. This is included in the design of the MRCT for the dissipation of induced voltage in high voltage yards. This allows the MRCT to test in environments that other instruments cannot. However, care must be taken when connecting the primary test leads on large transformers to ensure that a ground loop is not being created. If a transformer is grounded in such a way that the both sides of the CT are grounded then a ground loop is created and the MRCT cannot properly measure any voltage. This will result in extremely large ratio errors. To correct this, check all grounding on the transformer and ensure no ground loops are being created.
- c. Testing in HIGH Voltage yards such as 500 and 765KV can also cause ratio errors. It should be common practice for safety to ground one side of the CT before connecting the primary test leads. It is also recommended to leave this ground in place during testing to improve ratio results. Since the H1P1 lead contains a ground path care must be taken not create a ground loop by grounding both sides of the CT. Therefore external grounding should be on the same side as the H1P1 lead is connected.

! Contact the factory for a Repair Authorization Number and return instructions if service is required. A Repair Authorization (RA) number will be assigned for proper handling of the unit when it arrives at the factory. Any non-warranty repair cost incurred for the repair or replacement of parts and/or materials shall be the responsibility of the purchaser.

Provide the factory with model number, Unit serial number, nature of the problem or service required, return address, your name, and how to contact you should the factory need to discuss the service request.

You may need to provide a purchase order number, cost limit, billing, and return shipping instructions. If an estimate is requested, provide the name and contact information.

# 8.0 Preparation for Reshipment

! Save the original shipping container for future use. The shipping container is designed to withstand the rigors of shipping via a common commercial carrier.

Pack the equipment appropriately to prevent damage during shipment. If a reusable container is utilized, the unit will be returned in the same shipping container if it is in suitable condition.

Add the Return Authorization Number to the address label of the shipping container for proper identification and quicker handling.

NOTE: Ship the equipment without nonessential items such as test leads, etc. These items are not needed by the factory to perform service.

# 9.0 Step by Step Testing a CT with MRCT

### 9.1 Test Plan Creation and Testing of CT

Refer to the safety instructions first before use of the equipment.

- 1. Verify the Power ON/OFF switch is OFF. Power the test set from a suitable source of power (95-265 V50/60 Hz).
- 2. Connect the ground wing nut to a suitable ground.

#### **WARNING**

There is always the possibility of voltages being induced at the terminals of a test specimen because of proximity to high voltage energized lines. A residual static voltage charge may also be present at these terminals. Ground each terminal to be tested with a safety ground stick, before making connections.

- 3. Connect the test set secondary output SOURCE binding posts X1S to the secondary of the current transformer X1, and X5S to the secondary of the current transformer on the most external tap.
- 4. Connect the test set secondary output binding posts X1 X2, X3, X4 and XN to secondary of the current transformer X1, X2, X3, X4 and X5 (if less than 5 taps are available on the CT, then connect the test set secondary output binding posts X1, X2... to the correlating secondary of the current transformer with the EXCEPTION of connecting the test set secondary output binding Xn to the most external secondary of the current transformer. For Example on a 3 Tap CT Connect X1(test set) to X1(CT), X2( test set ) to X2 ( CT ), and Xn (test set ) to X3 ( CT)
- 5. Connect the test set primary binding posts H1 and H2 to CT primary bushings H1 and H2. Observe the polarity marks on the CT (H1 on the test set is polarity terminal).

#### **WARNING**

The MRCT produces high voltages and currents during the performance of tests. DO NOT TOUCH connector clips or test leads while the MRCT is performing a test.

- 6. Turn Power ON/OFF switch to ON.
- 7. After the boot up, select the "Nameplate Information" menu by selecting

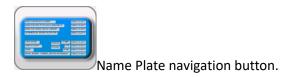

- 8. Fill in nameplate information about the CT. At a minimum, the number of taps must be selected
- 9 In the Home Screen, select the Run All Tests button. Within the Run All Test screen select all of the desired tests by placing a check in the adjacent box

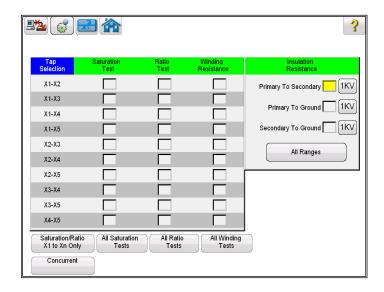

Figure 38 Run All Tests – Configuration

10. Select the individual taps for saturation testing by placing a check in the corresponding

box. Or select all taps by selecting the corresponding to all taps.

All Saturation
Tests
button. This will place a check

11. Select the individual taps for ratio testing by placing a check in the corresponding

box. Or select all taps by selecting the corresponding to all taps.

All Ratio Tests
button. This will place a check

12. Select the individual taps for Winding Res testing by placing a check in the corresponding

the All Winding Tests button. This will place a check

box. Or select all taps by selecting the corresponding to all taps.

- 13. Place a check in the corresponding box next to each desired insulation test Primary to Secondary, Primary to Ground, and Secondary to Ground.
- 14. Select the desired voltage range to conduct the insulation test; either 500V or 1KV
- 15. At this point, this test file could be saved, opened at a later date, and ran.

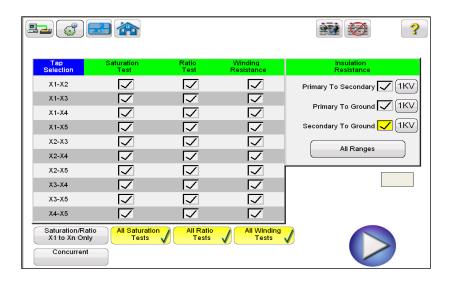

Figure 39 Run All Tests - Multi Tap

16. It can also be ran at this time by selecting the Blue Play button

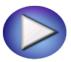

17. A connection diagram will appear showing how to properly connect the MRCT to the CT

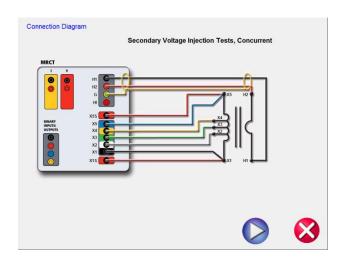

Figure 40 Connection Diagram 5 Tap Concurrent

18. Continue the test by selecting the Blue Play button

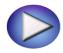

19. At any point of time Test can be terminated by hitting the ABORT button at the top of any testing screen.

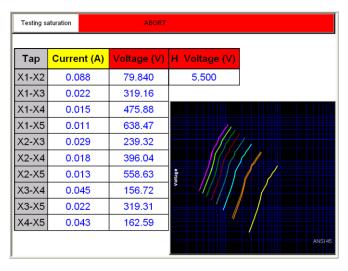

Figure 41 Saturation Testing Screen – Concurrent

20. Test can also be stopped under emergency condition by hitting the "Emergency Push to Stop" button on the front panel of MRCT. Unit will shut off the output voltage

- 21. After releasing the Emergency Stop Button, the test will need to be restarted
- 22. Upon completion of test, the results will be displayed in a test report

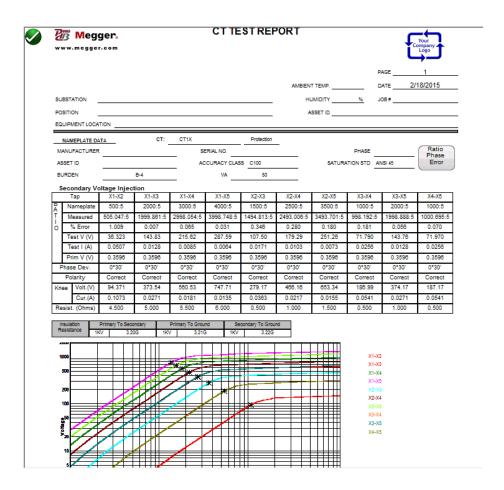

Figure 42 Testing Report - Concurrent

### 9.2 CT Saturation Test

#### 9.2.1 Method 1 - Concurrent

Refer to the safety instructions first before use of the equipment.

- 1. Verify the Power ON/OFF switch is OFF. Power the test set from a suitable source of power (95-265 V50/60 Hz).
- 2. Connect the ground wing nut to a suitable ground.

#### **WARNING**

There is always the possibility of voltages being induced at the terminals of a test specimen because of proximity to high voltage energized lines. A residual static voltage charge may also be present at these terminals. Ground each terminal to be tested with a safety ground stick, before making connections.

- 3. Connect the test set secondary output SOURCE binding posts X1S to the secondary of the current transformer X1, and X5S to the secondary of the current transformer on the most external tap.
- 4. Connect the test set secondary output binding posts X1 X2, X3, X4 and XN to secondary of the current transformer X1, X2, X3, X4 and X5 (if less than 5 taps are available on the CT, then connect the test set secondary output binding posts X1, X2... to the correlating secondary of the current transformer with the EXCEPTION of connecting the test set secondary output binding Xn to the most external secondary of the current transformer. For Example on a 3 Tap CT Connect X1(test set) to X1(CT), X2( test set ) to X2 ( CT ), and Xn (test set ) to X3 ( CT)
- 5. Connect the test set primary binding posts H1 and H2 to CT primary bushings H1 and H2. Observe the polarity marks on the CT (H1 on the test set is polarity terminal).

The MRCT produces high voltages and currents during the performance of tests. DO NOT TOUCH connector clips or test leads while the MRCT is performing a test.

- 6. Turn Power ON/OFF switch to ON.
- 7. After the boot up, select the "Nameplate Information" menu by selecting

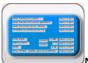

Name Plate navigation button.

- 8. Fill in nameplate information about the CT. At a minimum, the number of taps must be selected
- 9. From the Home Screen select the "Saturation Test" button.
- 10. In the saturation test screen, selecting the Concurrent Mode of operation will allow the user to test multiple taps in parallel.

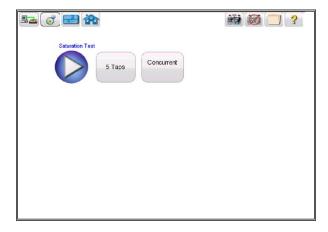

Figure 43 Saturation Test Screen – Concurrent

11. Select the play button and a connection diagram will appear showing the proper connections for the MRCT to the CT

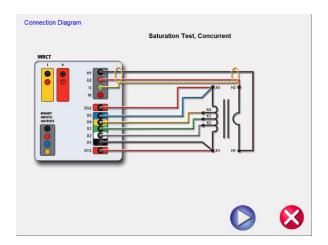

Figure 44 Saturation Connection Diagram – Concurrent

- 12. Check all connections to ensure correctness
- 13. Hit Blue Play button to begin test.

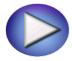

- 14. The saturation test will begin.
  - ⇒ X Voltage (V): The MRCT displays the real time voltage readings of the secondary X winding while the test is in progress.

- ⇒ X Current (A): The MRCT the real time current readings for the secondary X winding while the test is in progress.
- ⇒ Saturation Curve: The excitation curve is Log-Log curve with secondary current on X coordinate and secondary voltage on Y coordinate. Saturation curves for all correlating taps will be graphed in the chart in the right hand corner of the screen in real time as data is accumulated.
- 15. At any point of time Test can be terminated by hitting the ABORT button at the top of the screen.

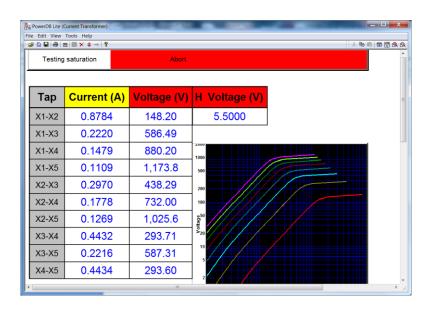

Figure 45 Saturation Testing Screen – Concurrent

- 16. Test can also be stopped under emergency condition by hitting the "Emergency Push to Stop" button on the front panel of MRCT. Unit will shut off the output voltage
- 17. After releasing the Emergency Stop Button, the test will need to be restarted
- 18. Upon completion of test, the results can be viewed in the test screen or in a test report.

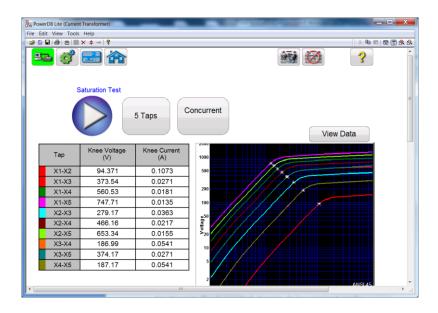

Figure 46 Saturation Results Screen - Concurrent

Saturation points: The unit automatically determines the knee point based upon the user selected standard (ANSI 30, ANSI 45 or IEC 60044-1). Saturation voltage and saturation current corresponding to that knee point are displayed along with other results at the completion of the test.

# 9.2.2 Method 2 - Non Concurrent or Testing a Single Tap

Refer to the safety instructions first before use of the equipment.

- 1. Verify the Power ON/OFF switch is OFF. Power the test set from a suitable source of power (95-125 or 195-265 V50/60 Hz).
- 2. Connect the ground wing nut to a suitable ground.

#### WARNING

There is always the possibility of voltages being induced at the terminals of a test specimen because of proximity to high voltage energized lines. A residual static voltage charge may also be present at these terminals. Ground each terminal to be tested with a safety ground stick, before making connections.

3. Connect the test set secondary output SOURCE binding posts X1S and X5S to the secondary of the current transformer on the desired tap.

- 4. Connect the test set secondary output binding posts X1 and X5 to secondary of the current transformer on the desired tap. Observe the polarity marks on the CT (X1 on test set is polarity terminal).
- 5. Connect the test set primary binding posts H1 and H2 to CT primary bushings H1 and H2. Observe the polarity marks on the CT (H1 on the test set is polarity terminal).

The MRCT produces high voltages and currents during the performance of tests. DO NOT TOUCH connector clips or test leads while the MRCT is performing a test.

6. Turn Power ON/OFF switch to ON.

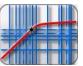

- 7. After the boot up, in the Home Screen select the "Saturation Test" button
- 8. In the saturation test screen, deselect the Concurrent Mode of operation. This will allow the user to conduct a saturation test upon an individual tap

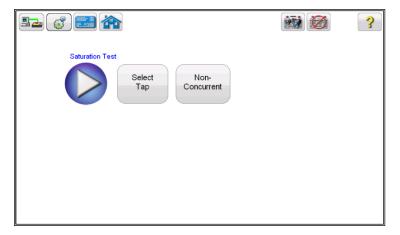

Figure 47 Saturation Test Screen – Non Concurrent

9. Hit the Select Tap function button to select the appropriate tap to be tested

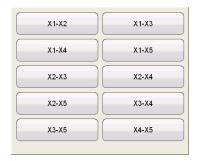

10. Select the tap configuration before hitting the PLAY button. If PLAY button is pressed before selecting the tap, following message will appear:

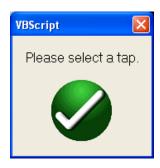

11. After selecting the appropriate tap, select the play button and a connection diagram will appear showing how to correctly connect the MRCT to the CT

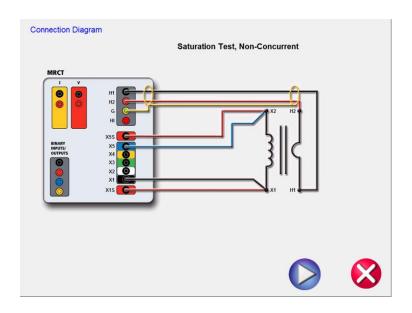

Figure 48 Saturation Connection Diagram - Non Concurrent

12. Check all connections to ensure correctness

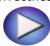

13. Hit Blue Play button to begin test.

- ⇒ The saturation will begin. X Voltage (V): The MRCT displays the real time voltage readings of the secondary X winding while the test is in progress.
- ⇒ X Current (A): The MRCT the real time current readings for the secondary X winding while the test is in progress.
- ⇒ Saturation Curve: The excitation curve is Log-Log curve with secondary current on X coordinate and secondary voltage on Y coordinate. Saturation curves for all correlating taps will be graphed in the chart in the right hand corner of the screen in real time as data is accumulated.
- 14. At any point of time Test can be terminated by hitting the ABORT button at the top of the screen.

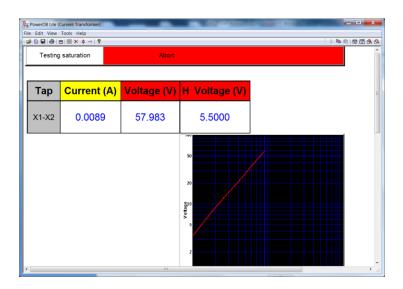

Figure 49 Saturation Test Screen Non Concurrent

- 15. The test can also be stopped under emergency condition by hitting the "Emergency Push to Stop" button on the front panel of MRCT. Unit will shut off the output voltage
- 16. After releasing the Emergency Stop Button, the test will need to be restarted
- 17. Upon completion of test the results will be displayed in the test screen or it can be displayed

in a test report by selecting the view report button

18. Saturation points: The unit automatically determines the knee point based upon the user selected standard (ANSI 30, ANSI 45 or IEC 60044-1). Saturation voltage and saturation current corresponding to that knee point are displayed along with other results at the completion of the test.

# 9.3 CT Ratio Test

#### 9.3.1 Method 1 - Concurrent

Connections for the test set:

Refer to the safety instructions first before use of the equipment.

- 1. Verify the Power ON/OFF switch is OFF. Power the test set from a suitable source of power (95-265 V50/60 Hz).
- 2. Connect the ground wing nut to a suitable ground.

#### **WARNING**

There is always the possibility of voltages being induced at the terminals of a test specimen because of proximity to high voltage energized lines. A residual static voltage charge may also be present at these terminals. Ground each terminal to be tested with a safety ground stick, before making connections.

- 3. Connect the test set secondary output SOURCE binding posts X1S to the secondary of the current transformer X1, and X5S to the secondary of the current transformer on the most external tap.
- 4. Connect the test set secondary output binding posts X1 X2, X3, X4 and XN to secondary of the current transformer X1, X2, X3, X4 and X5 (if less than 5 taps are available on the CT, then connect the test set secondary output binding posts X1, X2... to the correlating secondary of the current transformer with the EXCEPTION of connecting the test set secondary output binding Xn to the most external secondary of the current transformer. For Example on a 3 Tap CT Connect X1(test set) to X1(CT), X2( test set ) to X2 ( CT ), and Xn (test set ) to X3 ( CT)
- 5. Connect the test set primary binding posts H1 and H2 to CT primary bushings H1 and H2. Observe the polarity marks on the CT (H1 on the test set is polarity terminal).

# **WARNING**

The MRCT produces high voltages and currents during the performance of tests. DO NOT TOUCH connector clips or test leads while the MRCT is performing a test.

6. Turn Power ON/OFF switch to ON.

7. After the boot up, select the "Nameplate Information" menu by selecting

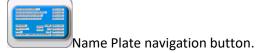

8. Fill in nameplate information about the CT. At a minimum, the number of taps must be selected.

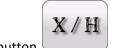

From the Home Screen select the "Ratio Test" button

10 In the Ratio test screen, selecting the Concurrent Mode of operation will allow the user to test multiple taps in parallel.

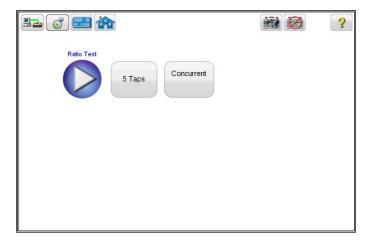

Figure 50 CT Ratio Test Screen – Concurrent

11 Select the play button and a connection diagram will appear showing the proper connections for the MRCT to the CT

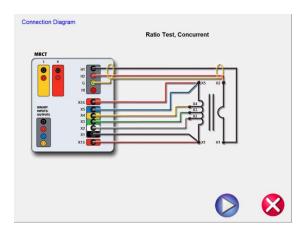

Figure 51 CT Ratio Connection Diagram - Concurrent

- 12 Check all connections to ensure correctness
- 13 Hit Blue Play button.

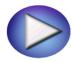

14 A dialog will appear requesting how much Voltage to apply to the CT during the ratio test

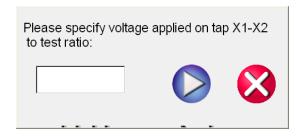

- 15 Enter a voltage 1V and 300V that is less than the knee point of the CT
- 16 Hit Blue Play button to begin test.

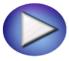

- 17 The Ratio Test will begin.
  - ⇒ X Voltage (V): The MRCT displays the real time voltage readings of the secondary X winding while the test is in progress.
  - ⇒ X Current (A): The MRCT the real time current readings for the secondary X winding while the test is in progress.
  - ⇒ H Voltage (V): The MRCT the real time voltage readings of the primary H winding while the test is in progress.
- 19. At any point of time Test can be terminated by hitting the ABORT button at the top of the screen.

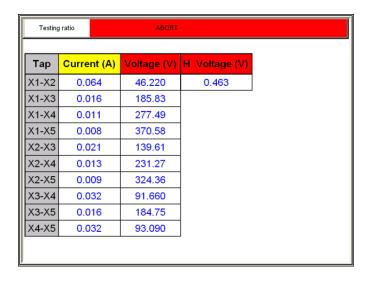

Figure 52 CT Ratio Test Abort

- 20. Test can also be stopped under emergency condition by hitting the "Emergency Push to Stop" button on the front panel of MRCT. Unit will shut off the output voltage
- 21. After releasing the Emergency Stop Button, the test will need to be restarted.
- 22. Upon completion of test, the results can be viewed in the test screen or in a test report.

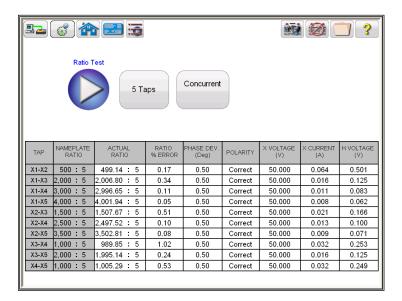

Figure 53 CT Ratio Test Results - Concurrent

Polarity: Unit automatically determines the polarity connections and displays the result as either polarity Correct or Incorrect. The phase angle deviation between the secondary and primary

voltage is also displayed along with polarity.

The ratio is defined as the number of turns in the secondary as compared to the number of turns in the primary.

N2/N1=V2/V1

Where,

N2 and N1 are no. of turns of secondary and primary windings respectively

V2 and V1 are the secondary and primary side voltage readings respectively.

A suitable voltage, below saturation is applied to the secondary of the CT under test and primary side voltage is measured to calculate the turns ratio from above expression.

# 9.3.2 Method 2 - Non Concurrent or Testing a Single Tap

Refer to the safety instructions first before use of the equipment.

- 1. Verify the Power ON/OFF switch is OFF. Power the test set from a suitable source of power (95-125 or 195-265 V50/60 Hz).
- 2. Connect the ground wing nut to a suitable ground.

#### **WARNING**

There is always the possibility of voltages being induced at the terminals of a test specimen because of proximity to high voltage energized lines. A residual static voltage charge may also be present at these terminals. Ground each terminal to be tested with a safety ground stick, before making connections.

- 3. Connect the test set secondary output SOURCE binding posts X1S and X5S to the secondary of the current transformer on the desired tap.
- 4. Connect the test set secondary output binding posts X1 and X5 to secondary of the current transformer on the desired tap. Observe the polarity marks on the CT (X1 on test set is polarity terminal).
- 5. Connect the test set primary binding posts H1 and H2 to CT primary bushings H1 and H2. Observe the polarity marks on the CT (H1 on the test set is polarity terminal).

The MRCT produces high voltages and currents during the performance of tests. DO NOT TOUCH connector clips or test leads while the MRCT is performing a test.

6. Turn Power ON/OFF switch to ON.

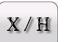

- 7. After the boot up, in the Home Screen select the "Ratio Test" button
- 8. In the Ratio test screen, deselect the Concurrent Mode of operation. This will allow the user to conduct a ratio test upon an individual tap

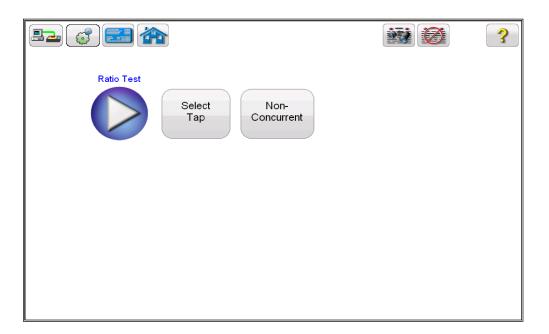

Figure 54 CT Ratio Test Screen – Non Concurrent

9. Hit the Select Tap function button to select the appropriate tap to be tested

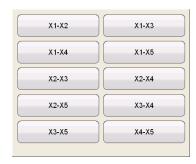

10. Select the tap configuration before hitting the PLAY button. If PLAY button is pressed before selecting the tap, following message will appear:

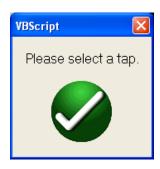

11. After selecting the appropriate tap, select the play button and a connection diagram will appear showing how to correctly connect the MRCT to the CT

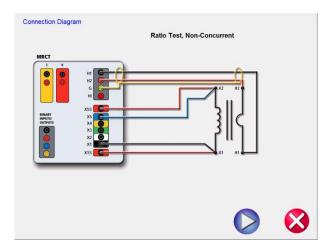

Figure 55 CT Ratio Test Connection Diagram - Non Concurrent

- 12. Check all connections to ensure correctness
- 13. Hit Blue Play button.

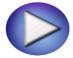

14. A dialog will appear requesting how much Voltage to apply to the CT during the ratio test

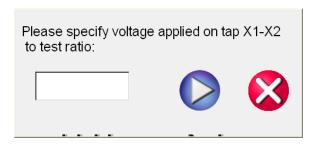

- 15. Enter a voltage 1V and 300V that is less than the knee point of the CT
- 16. Hit Blue Play button to begin test.

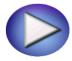

17. The Ratio test will begin.

X Voltage (V): The MRCT displays the real time voltage readings of the secondary X winding while the test is in progress.

X Current (A): The MRCT the real time current readings for the secondary X winding while the test is in progress.

H Voltage (V): The MRCT the real time voltage readings of the primary H winding while the test is in progress.

18. At any point of time Test can be terminated by hitting the ABORT button at the top of the screen.

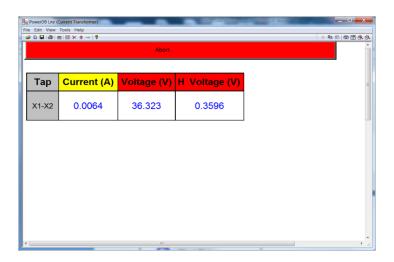

Figure 56 CT Ratio Testing Screen – Non Concurrent

- 19. Test can also be stopped under emergency condition by hitting the "Emergency Push to Stop" button on the front panel of MRCT. Unit will shut off the output voltage
- 20. After releasing the Emergency Stop Button, the test will need to be restarted.
- 21. Upon completion of all test the results will be displayed in the test screen or they can be displayed in a test report.

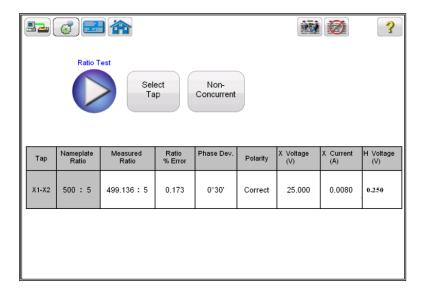

Figure 57 CT Ratio Test Results – Non Concurrent

Polarity: Unit automatically determines the polarity connections and displays the result as either polarity Correct or Incorrect. The phase angle deviation between the secondary and primary voltage is also displayed along with polarity.

The ratio is defined as the number of turns in the secondary as compared to the number of turns in the primary.

Where,

N2 and N1 are no. of turns of secondary and primary windings respectively V2 and V1 are the secondary and primary side voltage readings respectively.

A suitable voltage, below saturation is applied to the secondary of the CT under test and primary side voltage is measured to calculate the turns ratio from above expression.

# 9.4 CT Winding Resistance Test:

#### 9.4.1 Method 1 - Concurrent

Refer to the safety instructions first before use of the equipment.

- 1. Verify the Power ON/OFF switch is OFF. Power the test set from a suitable source of power (95-265 V50/60 Hz).
- 2. Connect the ground wing nut to a suitable ground.

#### WARNING

There is always the possibility of voltages being induced at the terminals of a test specimen because of proximity to high voltage energized lines. A residual static voltage charge may also be present at these terminals. Ground each terminal to be tested with a safety ground stick, before making connections.

- 3. Connect the test set secondary output SOURCE binding posts X1S to the secondary of the current transformer X1, and X5S to the secondary of the current transformer on the most external tap.
- 4. Connect the test set secondary output binding posts X1 X2, X3, X4 and XN to secondary of the current transformer X1, X2, X3, X4 and X5 (if less than 5 taps are available on the CT, then connect the test set secondary output binding posts X1, X2... to the correlating secondary of the current transformer with the EXCEPTION of connecting the test set secondary output binding Xn to the most external secondary of the current transformer. For Example on a 3 Tap CT Connect X1(test set) to X1(CT), X2( test set ) to X2 ( CT ), and Xn (test set ) to X3 ( CT)

# **WARNING**

The MRCT produces high voltages and currents during the performance of tests. DO NOT TOUCH connector clips or test leads while the MRCT is performing a test.

5. Turn Power ON/OFF switch to ON.

6. After the boot up, select the "Nameplate Information" menu by selecting

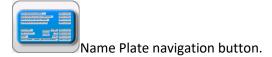

7. Fill in nameplate information about the CT. At a minimum, the number of taps must be selected.

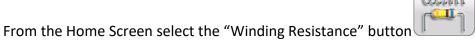

8. In the Winding Resistance test screen, selecting the Concurrent Mode of operation will allow the user to test multiple taps in parallel.

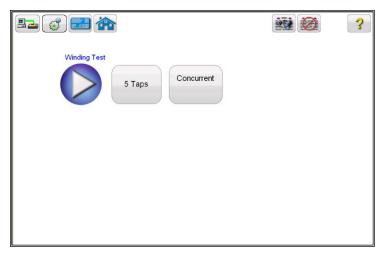

Figure 58 CT Winding Test Screen – Concurrent

9. Select the play button and a connection diagram will appear showing the proper connections for the MRCT to the CT

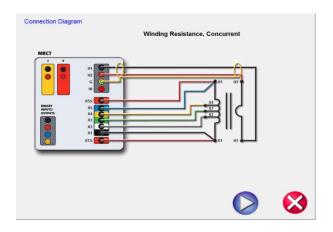

Figure 59 CT Winding Connection Diagram – Concurrent

10. Check all connections to ensure correctness

Hit Blue Play button to begin test.

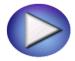

- 11. The Winding Resistance test will begin.
  - ⇒ Voltage (V): The MRCT displays the real time voltage readings of the secondary winding while the test is in progress.
  - ⇒ Current (A): The MRCT the real time current readings for the secondary winding while the test is in progress.
- 12. At any point of time Test can be terminated by hitting the ABORT button at the top of the screen.

| ABORT |             |             |                  |
|-------|-------------|-------------|------------------|
| Тар   | Current (A) | Voltage (V) |                  |
| X1-X2 | 5.000       | 18.500      | DC Current<br>5A |
| X1-X3 | 5.000       | 19.000      |                  |
| X1-X4 | 5.000       | 19.500      |                  |
| X1-X5 | 5.000       | 20.000      |                  |
| X2-X3 | 5.000       | 0.500       |                  |
| X2-X4 | 5.000       | 1.000       |                  |
| X2-X5 | 5.000       | 1.500       |                  |
| X3-X4 | 5.000       | 0.500       |                  |
| X3-X5 | 5.000       | 1.000       |                  |
| X4-X5 | 5.000       | 0.500       |                  |
|       |             |             |                  |
|       |             |             |                  |

- 13. Test can also be stopped under emergency condition by hitting the "Emergency Push to Stop" button on the front panel of MRCT. Unit will shut off the output voltage
- 14. After releasing the Emergency Stop Button, the test will need to be restarted.
- 15. Upon completion of all tests, the results can be viewed in the test screen or in a test report.

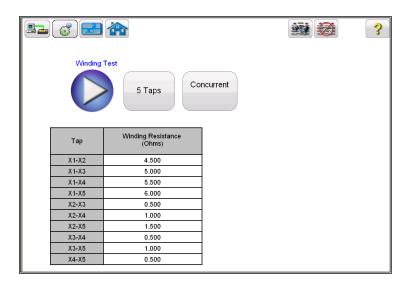

Figure 61 CT Winding Results – Concurrent

Winding resistance test is used to determine if the dc resistance of the CT secondary winding is within specification or not. A DC current is applied and voltage is measured to determine the winding resistance for the selected tap. After measurement winding resistance is displayed in digital format on the screen.

**Note:** A CT should be demagnetized after running the winding resistance test. Run a saturation test to demagnetize the CT at the completion of all winding resistance tests.

# 9.4.2 Method 2 - Non Concurrent or Testing a Single Tap

Refer to the safety instructions first before use of the equipment.

- 1. Verify the Power ON/OFF switch is OFF. Power the test set from a suitable source of power (95-125 or 195-265 V50/60 Hz).
- 2. Connect the ground wing nut to a suitable ground.

#### WARNING

There is always the possibility of voltages being induced at the terminals of a test specimen because of proximity to high voltage energized lines. A residual static voltage charge may also be present at these terminals. Ground each terminal to be tested with a safety ground stick, before making connections.

- 3. Connect the test set secondary output SOURCE binding posts X1S and X5S to the secondary of the current transformer on the desired tap.
- 4. Connect the test set secondary output binding posts X1 and X5 to secondary of the current transformer on the desired tap. Observe the polarity marks on the CT (X1 on test set is polarity terminal).

The MRCT produces high voltages and currents during the performance of tests. DO NOT TOUCH connector clips or test leads while the MRCT is performing a test.

- 5. Turn Power ON/OFF switch to ON.
- 6. After boot up, in the Home Screen select the "Winding Resistance Test" button In the Winding Resistance test screen, deselect the Concurrent Mode of operation. This will allow the user to conduct a winding resistance test upon an individual tap

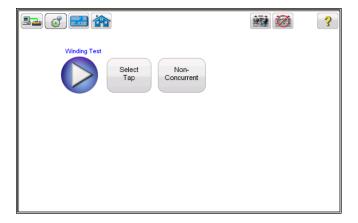

Figure 62 CT Winding Test Screen - Non Concurrent

7. Hit the Select Tap function button to select the appropriate tap to be tested

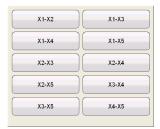

8. Select the tap configuration before hitting the PLAY button. If PLAY button is pressed before selecting the tap, following message will appear:

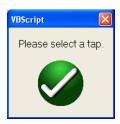

9. After selecting the appropriate tap, select the play button and a connection diagram will appear showing how to correctly connect the MRCT to the CT

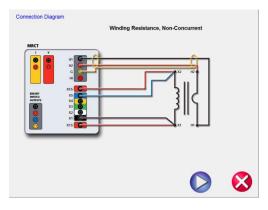

Figure 63 CT Winding Resistance Connection Diagram Non Concurrent

- 10. Check all connections to ensure correctness
- 11. Hit Blue Play button to begin test.

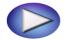

- 12. The Winding Resistance test will begin.
  - ⇒ X Voltage (V): The MRCT displays the real time voltage readings of the secondary X winding while the test is in progress.

- ⇒ X Current (A): The MRCT the real time DC current readings for the secondary X winding while the test is in progress.
- 13. At any point of time Test can be terminated by hitting the ABORT button at the top of the screen...

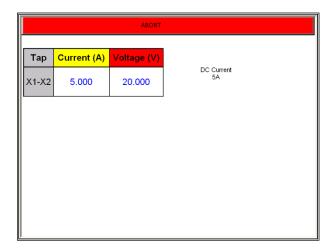

Figure 64 CT Winding Test Screen -Abort

- 14. Test can also be stopped under emergency condition by hitting the "Emergency Push to Stop" button on the front panel of MRCT. Unit will shut off the output voltage
- 15. After releasing the Emergency Stop Button, the test will need to be restarted.
- 16. Upon completion of all tests the results will be displayed in the test screen or in a test report.

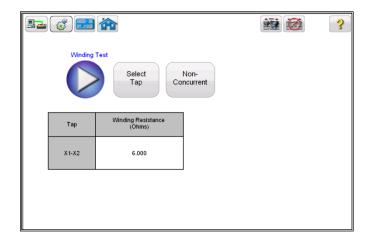

Figure 65 CT Winding Results - Non Concurrent

Winding resistance test is used to determine if the dc resistance of the CT secondary winding is within specification or not. A DC current is applied and voltage is measured to determine the winding resistance for the selected tap. After measurement winding resistance is displayed in digital and analog format on the screen.

**Note:** A CT should be demagnetized after running the winding resistance test. Run a saturation test to demagnetize the CT at the completion of all winding resistance tests.

# 9.5 CT Insulation Test:

Refer to the safety instructions first before use of the equipment.

- 1. Verify the Power ON/OFF switch is OFF. Power the test set from a suitable source of power (95-125 or 195-265 V50/60 Hz).
- 2. Connect the ground wing nut to a suitable ground.

#### **WARNING**

There is always the possibility of voltages being induced at the terminals of a test specimen because of proximity to high voltage energized lines. A residual static voltage charge may also be present at these terminals. Ground each terminal to be tested with a safety ground stick, before making connections.

- 3. Connect the test set secondary output SOURCE binding posts X1S and X5S to the secondary of the current transformer on the desired tap.
- 4. Connect the test set secondary output binding posts X1 and X5 to secondary of the current transformer on the tap of the Outer Winding. Observe the polarity marks on the CT (X1 on test set is polarity terminal).

#### **WARNING**

The MRCT produces high voltages and currents during the performance of tests. DO NOT TOUCH connector clips or test leads while the MRCT is performing a test.

- 5. Turn Power ON/OFF switch to ON.

  After boot up, in the Home Screen select the "Insulation Test" button
- 17. In the Insulation test screen, select the desired test level of either 500V or 1 KV by using the Voltage selection button

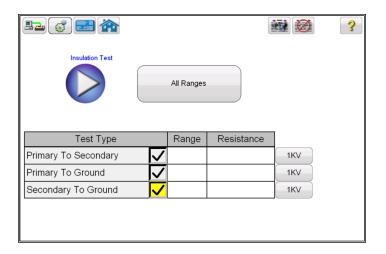

Figure 66 CT Insulation Test Screen

- 18. Select desired test by checking the adjacent check box next to the three available tests User can select one or any combination of the three test mode.
  - a) Primary to Secondary b) Primary to Ground c) Secondary to Ground
- 19. Select the play button and a connection diagram will appear showing how to correctly connect the MRCT to the CT

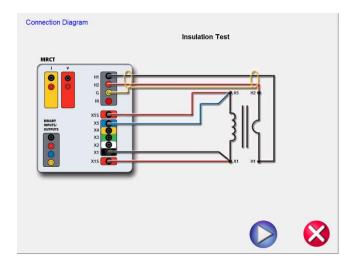

Figure 67 CT Insulation Test Connection Diagram

20. Check all connections to ensure correctness

21. Hit Blue Play button to begin test.

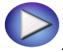

22. At any point of time Test can be terminated by hitting the ABORT button at the top of the screen.

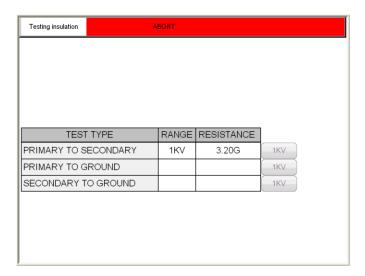

Figure 68 CT Insulation Testing Screen

- 23. Test can also be stopped under emergency condition by hitting the "Emergency Push to Stop" button on the front panel of MRCT. Unit will shut off the output voltage
- 24. After releasing the Emergency Stop Button, the test will need to be restarted the test begun again.
- 25. Upon completion of all tests the results will be displayed in the test screen or in a test report.

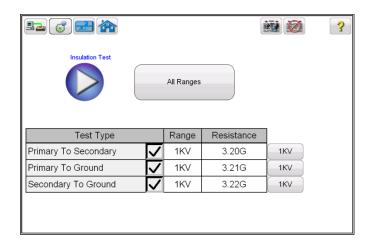

Figure 69 CT Insulation Test Results

# 9.6 CT Burden Test

Refer to the safety instructions first before use of the equipment.

- 1. Verify the Power ON/OFF switch is OFF. Power the test set from a suitable source of power (95-125 or 195-265 V50/60 Hz).
- 2. Connect the ground wing nut to a suitable ground.

#### WARNING

There is always the possibility of voltages being induced at the terminals of a test specimen because of proximity to high voltage energized lines. A residual static voltage charge may also be present at these terminals. Ground each terminal to be tested with a safety ground stick, before making connections.

- Disconnect the burden on de-energized CT.
   Note: Refer to the Burden Test connection diagram below for more details.
- Connect the test set secondary output binding posts X1S and X5S to either side of the burden of the CT
- 5. Connect the test set primary binding posts H1 and H2 to either side of the CT burden. and H2.

#### **WARNING**

The MRCT produces high voltages and currents during the performance of tests. DO NOT TOUCH connector clips or test leads while the MRCT is performing a test.

- 6. Turn Power ON/OFF switch to ON.
  After the boot up, in the Home Screen select the "Burden Test" button
- 7. In the Burden test screen, select the appropriate test current of either 1 Amp or 5 Amp based upon secondary current rating of the CT under test

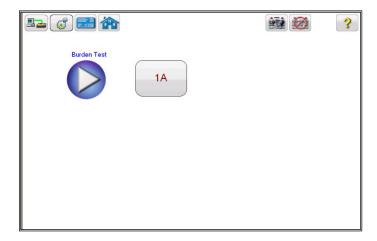

Figure 70 CT Burden Test Screen

8. Select the play button and a connection diagram will appear showing how to correctly connect the MRCT to the CT

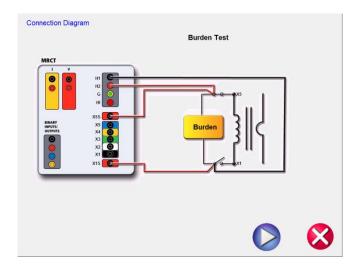

Figure 71 CT Burden Test Connection Diagram

- 9. Check all connections to ensure correctness
- 10. Hit Blue Play button to begin test.

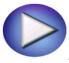

- 11. The Burden test will begin.
  - Voltage (V): The MRCT displays the real time voltage readings of the burden while the test is in progress.
  - Current (A): The MRCT the real time current readings for the burden while the test is in progress.
- 12. At any point of time Test can be terminated by hitting the ABORT button at the top of the screen. The following message will appear.

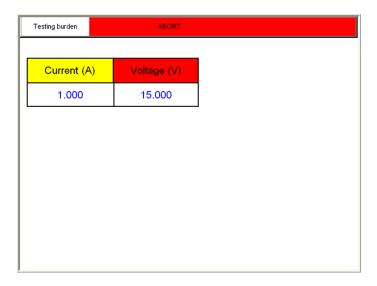

Figure 72 CT Burden Test Abort

- 13. Test can also be stopped under emergency condition by hitting the "Emergency Push to Stop" button on the front panel of MRCT. Unit will shut off the output voltage
- 14. After releasing the Emergency Stop Button, the test will need to be restarted.
- 15. Upon completion of all tests the results will be displayed in the test screen or in a test report.

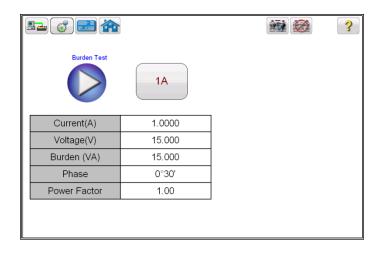

Figure 73 CT Burden Test Results Screen

Burden test is performed to verify that CT under test is capable of supplying a known current into a know burden while maintaining its stated accuracy. A burden test is typically performed at full rated secondary current value. Burdens are typically expressed in VA

X Current (A): It displays the applied current (user selected 1A or 5A) to the burden of the CT.

X Voltage (V): It displays the real time measured voltage across the burden of the CT.

Burden VA: Displays the burden on the CT in VA, after the completion of test.

Phase angle: Displays phase angle between X Current and X Voltage

PF: Displays ratio of real power to apparent power.

# 9.7 Manual Test of CT

Refer to the safety instructions first before use of the equipment.

- 1. Verify the Power ON/OFF switch is OFF. Power the test set from a suitable source of power (95-125 or 195-265 V50/60 Hz).
- 2. Connect the ground wing nut to a suitable ground.

#### WARNING

There is always the possibility of voltages being induced at the terminals of a test specimen because of proximity to high voltage energized lines. A residual static voltage

3. Disconnect the burden on de-energized CT.

Note: Refer to the Burden Test connection diagram below for more details..

- 4. Connect the test set secondary output binding posts X1S and X5S to either side of the burden of the CT
- 5. Connect the test set primary binding posts H1 and H2 to either side of the CT burden. and H2.

The MRCT produces high voltages and currents during the performance of tests. DO NOT TOUCH connector clips or test leads while the MRCT is performing a test.

6. Turn Power ON/OFF switch to ON.

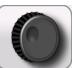

7. After the boot up, in the Home Screen select the "Manual Test" button

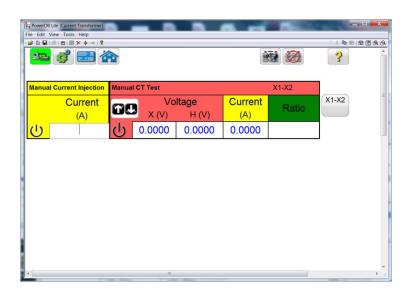

Figure 74 CT Manual Test Screen

8. In the Manual Test screen, by selecting the Ramp adjustment button , the user may select the amount of increment the voltgae is either decreased ir increased by turning the knob on the STVI.

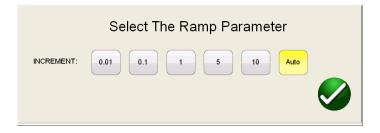

- 9. After making this selection, select the appropriate tap to be tested,
- 10. Begin the test by selecting the blue play button.

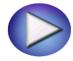

A connection diagram will appear showing the correct connects

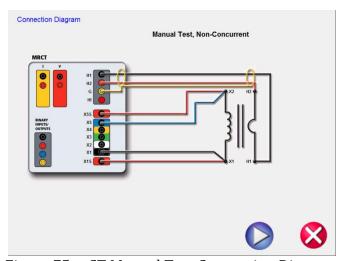

Figure 75 CT Manual Test Connection Diagram

- 11. Ensure the MRCT is properly connected.
- 12. Begin the test by selecting the Blue play button.

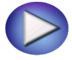

13. The MRCT will display:

Secondary (X) Voltage: The applied secondary test voltage is displayed on the screen in digital readout form.

Primary (H) Voltage: The measured primary voltage is displayed on the screen in digital readout form.

Secondary(X) Current: The secondary current is displayed for user reference to monitor while performing ratio and saturation tests.

- 14. Ramp the voltage up and down by turning the knob on the STVI or selecting the up/down arrows on a PC
- 15. At the desired voltage level select the Record Button and the secondary voltage and current levels will stored and then this point will be graphed into a log-log format.
- 16. This Manual Test allows the user to manual create saturation curves.

# 9.8 CT Demagnetization

Refer to the safety instructions first before use of the equipment.

- 1. Verify the Power ON/OFF switch is OFF. Power the test set from a suitable source of power (95-125 or 195-265 V50/60 Hz).
- 2. Connect the ground wing nut to a suitable ground.

#### WARNING

There is always the possibility of voltages being induced at the terminals of a test specimen because of proximity to high voltage energized lines. A residual static voltage charge may also be present at these terminals. Ground each terminal to be tested with a safety ground stick, before making connections.

- 3. Disconnect the burden on de-energized CT.
  - Note: Refer to the Burden Test connection diagram below for more details..
- 4. Connect the test set secondary output binding posts X1S and X5S to either side of the burden of the CT
- 5. Connect the test set primary binding posts H1 and H2 to either side of the CT burden. and H2.

The MRCT produces high voltages and currents during the performance of tests. DO NOT TOUCH connector clips or test leads while the MRCT is performing a test.

6. Turn Power ON/OFF switch to ON.

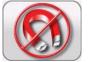

- 7. After the boot up, in the Home Screen select the "Demagnetization" button
- 8. A connection diagram will appear showing how to properly connect the MRCT to the CT.

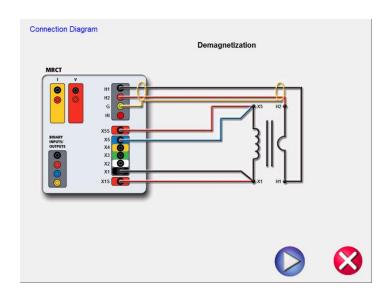

Figure 76 CT Demagnetization Connection Diagram

- 9. Confirming all the connections are correct,
- 10. Continue with demagnetizing the CT by selecting the Blue Play button CHECK. The red X will cancel the operation.
- 11. After selecting to continue the operation, the user will be advised that the CT is being demagnetized

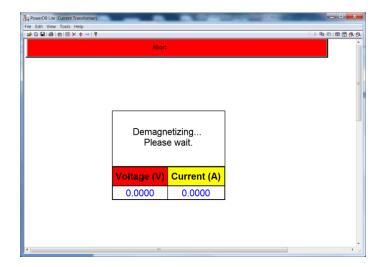

Figure 77 CT Demagnetizing Screen

12. Upon completion, the user will be returned to the Home Screen and notified the demagnetization process is complete.

# 10.0 Step by Step Testing an Inductive VT with MRCT

# 10.1 Running a Complete Test of VT and Test Plan Creation

Refer to the safety instructions first before use of the equipment.

- 1. Verify the Power ON/OFF switch is OFF. Power the test set from a suitable source of power (95-265 V50/60 Hz).
- 2. Connect the ground wing nut to a suitable ground.

# **WARNING**

There is always the possibility of voltages being induced at the terminals of a test specimen because of proximity to high voltage energized lines. A residual static voltage charge may also be present at these terminals. Ground each terminal to be tested with a safety ground stick, before making connections.

The MRCT produces high voltages and currents during the performance of tests. DO NOT TOUCH connector clips or test leads while the MRCT is performing a test.

- 3. Turn Power ON/OFF switch to ON.
- 4. After the boot up, set the testing mode to VT and select the "Nameplate Information" menu by selecting

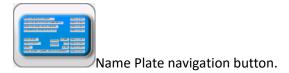

- **5.** Fill in nameplate information about the VT. At a minimum, the number VA rating and the secondary voltage of the VT must be entered
- 6 In the Home Screen, select the Run All Tests button. Within the Run All Test screen select all of the tests by placing a check in the adjacent box

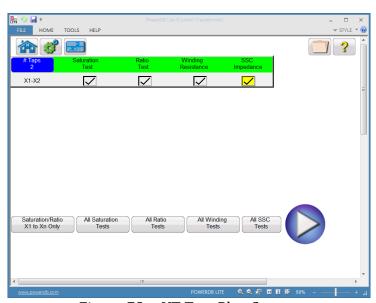

Figure 78 VT Test Plan Screen

7. Select the individual taps for saturation testing by placing a check in the corresponding

All Saturation Tests

box. Or select all taps by selecting the

button. This will place a check corresponding to all taps.

8. Select the individual taps for ratio testing by placing a check in the corresponding

box. Or select all taps by selecting the corresponding to all taps.

All Ratio Tests button. This will place a check

9. Select the individual taps for Winding Res testing by placing a check in the corresponding

box. Or select all taps by selecting the corresponding to all taps.

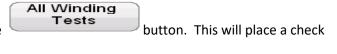

10. Select the individual taps for Short Circuit Impedance testing by placing a check in the corresponding

box. Or select all taps by selecting the corresponding to all taps.

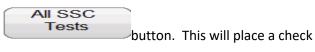

- 11. At this point, this test file could be saved, opened at a later date, and ran.
- 12. It can also be ran at this time by selecting the Blue Play button

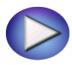

13. A connection diagram will appear showing how to properly connect the MRCT to the VT

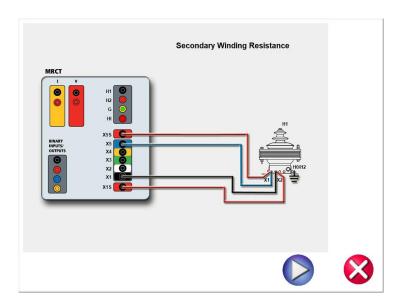

Figure 79 VT Connection Diagram for Winding Resistance

14. Continue the test by selecting the Blue Play button

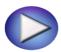

15. At any point of time Test can be terminated by hitting the ABORT button at the top of any testing screen.

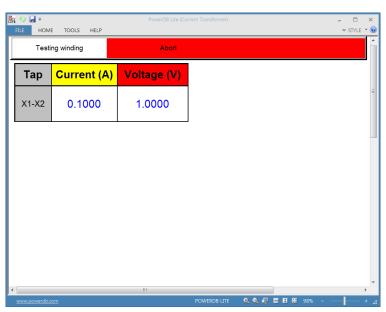

Figure 80 VT Winding Resistance Abort

- 16. Test can also be stopped under emergency condition by hitting the "Emergency Push to Stop" button on the front panel of MRCT. Unit will shut off the output voltage
- 17. After releasing the Emergency Stop Button, the test will need to be restarted
- 18. Upon completion of Winding Resistance Test, the MRCT will automatically demagnetize the VT

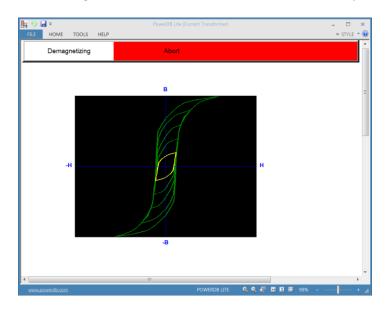

Figure 81 VT Demagnetization

19. Upon completion of demagnetization the MRCT will then perform an excitation/saturation test on the VT

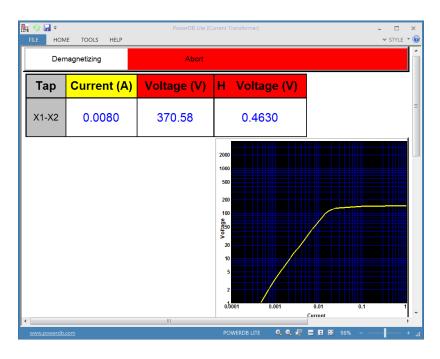

Figure 82 VT Saturation/Excitation Test

20 Upon completion of the excitation test, the MRCT will stop and display a connection diagram for the Secondary Short Circuit Impedance test

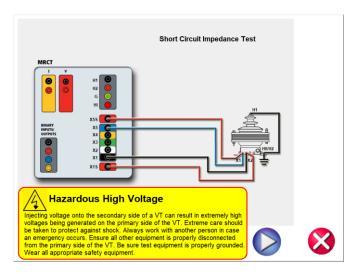

Figure 83 VT Short Circuit Impedance Connection Diagram

- 21 Follow the connection diagram and ensure the MRCT is properly connected for this test.
- 22 Select the Blue Play Button to continue the test

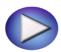

23 After completion of the Impedance test, the MRCT will display the connection diagram for the Ratio Test

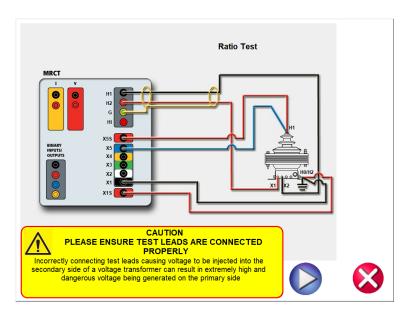

Figure 84 VT Ratio Test Connection Diagram

- 24 Follow the connection diagram and ensure the MRCT is properly connected for this test
- 25 Select the Blue Play Button to continue the test

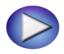

After completion of the ratio test, the MRCT will take all the measurements and build a test report. This test report will be automatically displayed.

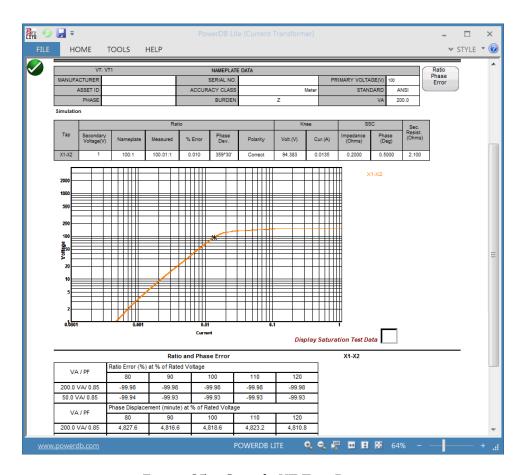

Figure 85 Sample VT Test Report

# 10.2 Testing Voltage Transformer Ratio and Phase

Refer to the safety instructions first before use of the equipment.

- 1. Verify the Power ON/OFF switch is OFF. Power the test set from a suitable source of power (95-125 or 195-265 V50/60 Hz).
- 2. Connect the ground wing nut to a suitable ground.

### **WARNING**

There is always the possibility of voltages being induced at the terminals of a test specimen because of proximity to high voltage energized lines. A residual static voltage charge may also be present at these terminals. Ground each terminal to be tested with a safety ground stick, before making connections.

3. Connect the test set secondary output SOURCE binding posts X1S and X5S to the primary of the voltage transformer..

- 4. Connect the test set secondary output binding posts X1 and X5 to primary of the voltage transformer. Observe the polarity marks on the VT (X1 on test set is polarity terminal).
- 5. Connect the test set primary binding posts H1 and H2 to the secondary terminals of the voltage transformer. Observe the polarity marks on the VT (H1 on the test set is polarity terminal).

# **WARNING**

The MRCT produces high voltages and currents during the performance of tests. DO NOT TOUCH connector clips or test leads while the MRCT is performing a test.

- 6. Turn Power ON/OFF switch to ON.
- 7. After the boot up, in the Home Screen first put the MRCT into voltage transformer mode by selecting the VT button.
- 8. After the MRCT has been placed into the voltage transformer mode, select the "Ratio

X/H

Test" button

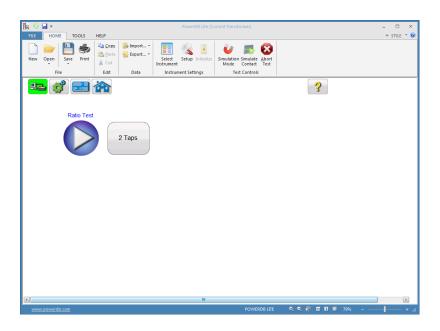

Figure 86 VT Ratio Test Screen

9. Select the blue play button to begin the test and a connection diagram will appear showing how to correctly connect the MRCT to the VT

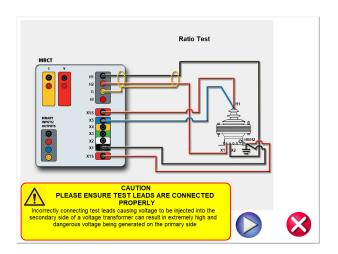

Figure 87 VT Ratio Test Connection Diagram

- 10. Check all connections to ensure correctness
- 11. Hit Blue Play button.

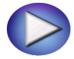

- 12. The Ratio test will begin.
  - Voltage (V): The MRCT displays the real time voltage readings of the primary while the test is in progress.
  - Current (A): The MRCT the real time current readings for the primary while the test is in progress.
  - X Voltage (V): The MRCT the real time voltage readings of the secondary while the test is in progress.
- 13. At any point of time Test can be terminated by hitting the ABORT button at the top of the screen.

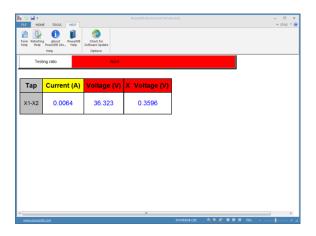

Figure 88 VT Ratio Testing Screen

- 14. Test can also be stopped under emergency condition by hitting the "Emergency Push to Stop" button on the front panel of MRCT. Unit will shut off the output voltage
- 15. After releasing the Emergency Stop Button, the test will need to be restarted.
- 16. Upon completion of the test the results will be displayed in the test screen or they can be displayed in a test report.

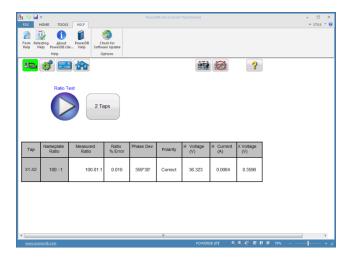

Figure 89 VT Ratio Test Results

A variable AC source is applied on the primary side. The primary and secondary voltages are measured to determine the ratio V2/V1

The angle between the primary system <u>voltage</u>  $V_p$  and the secondary <u>voltage</u>  $V_s$  is the phase error.

# 10.3 Testing Voltage Transformer - Saturation/Excitation Test

Refer to the safety instructions first before use of the equipment.

- 1. Verify the Power ON/OFF switch is OFF. Power the test set from a suitable source of power (95-125 or 195-265 V50/60 Hz).
- 2. Connect the ground wing nut to a suitable ground.

## **WARNING**

There is always the possibility of voltages being induced at the terminals of a test specimen because of proximity to high voltage energized lines. A residual static voltage charge may also be present at these terminals. Ground each terminal to be tested with a safety ground stick, before making connections.

3. Connect the test set secondary output binding posts X1 and X5 to secondary of the current transformer on the desired tap. Observe the polarity marks on the VT (X1 on test set is polarity terminal).

## **WARNING**

The MRCT produces high voltages and currents during the performance of tests. DO NOT TOUCH connector clips or test leads while the MRCT is performing a test.

- 4. Turn Power ON/OFF switch to ON.
- 5. After the boot up, in the Home Screen, select the VT button at the top of the screen to put the MRCT in voltage transformer testing mode.
- 6. Select the "Saturation Test" button This will bring the user to the Saturation/Excitation test screen

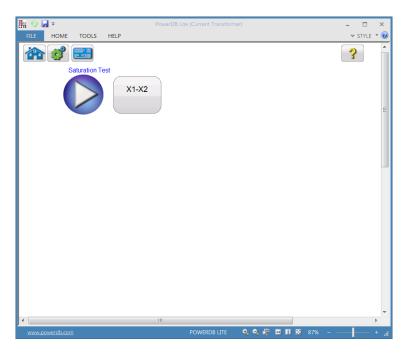

Figure 90 VT Saturation Test Screen

7. Select the blue play button and a connection diagram will appear showing how to correctly connect the MRCT to the VT

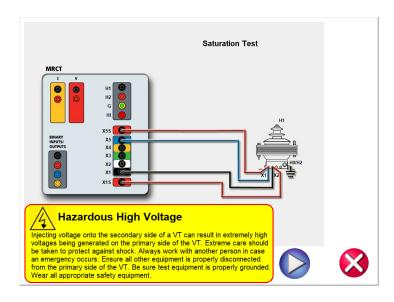

Figure 91 VT Saturation Connection Diagram

8. Check all connections to ensure correctness

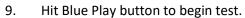

- 10. The saturation will begin and the test voltage and current will be displayed
  - ⇒ X Current (A): The MRCT the real time current readings for the secondary winding while the test is in progress.
  - ⇒ X Voltage (V): The MRCT displays the real time voltage readings of the secondary winding while the test is in progress.
  - ⇒ Saturation Curve: The excitation curve is Log-Log curve with secondary current on X coordinate and secondary voltage on Y coordinate. The Saturation curve will be graphed in the chart in the right hand corner of the screen in real time as data is accumulated.
- 11. At any point of time Test can be terminated by hitting the ABORT button at the top of the screen.

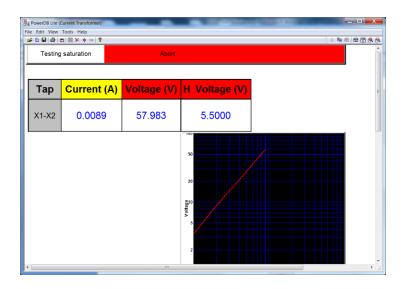

Figure 92 VT Saturation Test Screen

- 12. The test can also be stopped under emergency condition by hitting the "Emergency Push to Stop" button on the front panel of MRCT. Unit will shut off the output voltage
- 13. After releasing the Emergency Stop Button, the test will need to be restarted
- 14. Upon completion of test the results will be displayed in the test screen or it can be displayed

in a test report by selecting the view report button

# 10.4 Testing Voltage Transformer Secondary Winding Resistance

Refer to the safety instructions first before use of the equipment.

- 1. Verify the Power ON/OFF switch is OFF. Power the test set from a suitable source of power (95-125 or 195-265 V50/60 Hz).
- 2. Connect the ground wing nut to a suitable ground.

## WARNING

There is always the possibility of voltages being induced at the terminals of a test specimen because of proximity to high voltage energized lines. A residual static voltage charge may also be present at these terminals. Ground each terminal to be tested with a safety ground stick, before making connections.

- 3. Connect the test set secondary output SOURCE binding posts X1S and X5S to the desired secondary terminals of the voltage transformer.
- 4. . Observe the polarity marks on the VT(X1 on test set is polarity terminal).

## **WARNING**

The MRCT produces high voltages and currents during the performance of tests. DO NOT TOUCH connector clips or test leads while the MRCT is performing a test.

- 5. Turn Power ON/OFF switch to ON.
- 6. After boot up, in the Home Screen put the MRCT in voltage transformer testing mode by selecting the VT button.
- 7. Select the "Winding Resistance Test" button In the VT section of the Home Screen. This will activate the winding resistance test screen

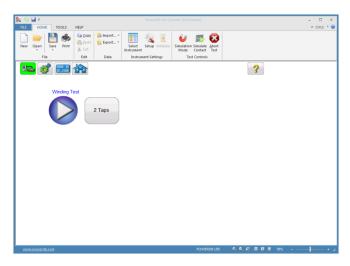

Figure 93 VT Winding Test Screen

8. Select the play button and a connection diagram will appear showing how to correctly connect the MRCT to the VT

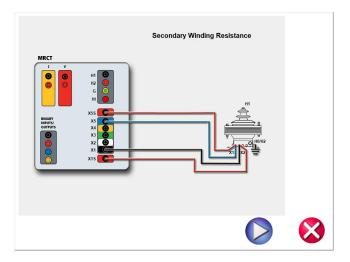

Figure 94 VT Winding Resistance Connection Diagram

- 9. Check all connections to ensure correctness
- 10. Hit Blue Play button to begin test.

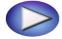

- 11. The Winding Resistance test will begin.
  - ⇒ X Voltage (V): The MRCT displays the real time voltage readings of the secondary X winding while the test is in progress.
  - ⇒ X Current (A): The MRCT the real time DC current readings for the secondary X winding while the test is in progress.
- 12. At any point of time Test can be terminated by hitting the ABORT button at the top of the screen...

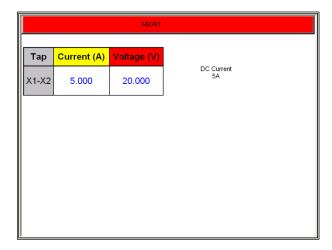

Figure 95 VT Winding Test Screen - Abort

- 13. Test can also be stopped under emergency condition by hitting the "Emergency Push to Stop" button on the front panel of MRCT. Unit will shut off the output voltage and current
- 14. After releasing the Emergency Stop Button, the test will need to be restarted.
- 15. Upon completion of test the results will be displayed in the test screen or in a test report if desired.

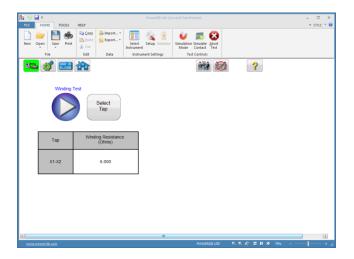

Figure 96 VT Winding Results

Winding resistance test is used to determine if the dc resistance of the VT secondary winding is within specification or not. A DC current is applied and voltage is measured to determine the winding resistance for the selected winding. After measurement the winding resistance is calculated displayed in on the screen.

# 10.5 Testing Voltage Transformer: Secondary Short Circuit Impedance

Refer to the safety instructions first before use of the equipment.

- 1. Verify the Power ON/OFF switch is OFF. Power the test set from a suitable source of power (95-125 or 195-265 V50/60 Hz).
- 2. Connect the ground wing nut to a suitable ground.

## WARNING

There is always the possibility of voltages being induced at the terminals of a test specimen because of proximity to high voltage energized lines. A residual static voltage charge may also be present at these terminals. Ground each terminal to be tested with a safety ground stick, before making connections.

# **WARNING**

The MRCT produces high voltages and currents during the performance of tests. DO NOT TOUCH connector clips or test leads while the MRCT is performing a test.

- 3. Turn Power ON/OFF switch to ON.
- 4. After boot up, in the Home Screen put the MRCT in voltage transformer testing mode by selecting the VT button.
- 5. Select the "Secondary Short Circuit Impedance" button In the VT section of the Home Screen. This will activate the impedance test screen

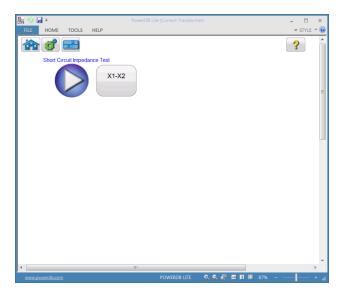

Figure 97 VT Secondary Short Circuit Impedance Test Screen

6. Select the play button and a connection diagram will appear showing how to correctly connect the MRCT to the VT

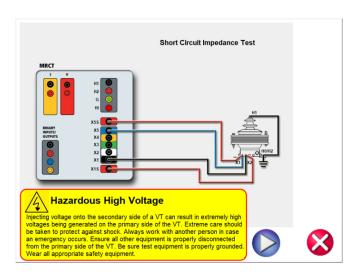

Figure 98 VT Short Circuit Impedance Connection Diagram

- 7. Check all connections to ensure correctness
- 8. Hit Blue Play button to begin test.

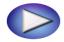

- 9. The Short Circuit Impedance test will begin.
  - ⇒ X Current (A): The MRCT the real time DC current readings for the secondary X winding while the test is in progress.
  - ⇒ Voltage (V): The MRCT displays the real time voltage readings of the secondary X winding while the test is in progress.

 $\Rightarrow$ 

10. At any point of time Test can be terminated by hitting the ABORT button at the top of the screen...

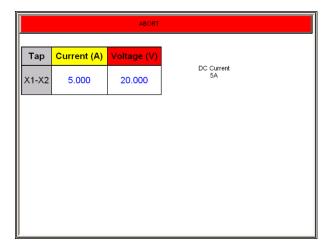

Figure 99 VT Short Circuit Impedance -Abort

- 11. Test can also be stopped under emergency condition by hitting the "Emergency Push to Stop" button on the front panel of MRCT. Unit will shut off the output voltage and current
- 12. After releasing the Emergency Stop Button, the test will need to be restarted.
- 13. Upon completion of test the results will be displayed in the test screen or in a test report if desired.

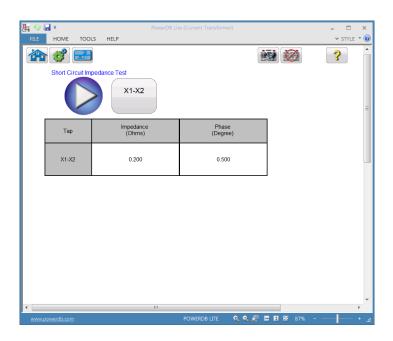

Figure 100 VT Short Circuit Impedance Results

Short Circuit Impedance test is used to determine the impedance of the VT secondary and primary windings. After measurement the impedance is calculated and displayed on the screen.

These values are used along with additional test values to estimate the VT performance at rated line voltage.

# 10.6 Testing Voltage Transformer : Demagnetization

Refer to the safety instructions first before use of the equipment.

- 1. Verify the Power ON/OFF switch is OFF. Power the test set from a suitable source of power (95-125 or 195-265 V50/60 Hz).
- 2. Connect the ground wing nut to a suitable ground.

## WARNING

There is always the possibility of voltages being induced at the terminals of a test specimen because of proximity to high voltage energized lines. A residual static voltage charge may also be present at these terminals. Ground each terminal to be tested with a safety ground stick, before making connections.

- 3. Connect the test set secondary output SOURCE binding posts X1S and X5S to the desired secondary terminals of the voltage transformer.
- 4. . Observe the polarity marks on the VT (X1 on test set is polarity terminal).

## **WARNING**

The MRCT produces high voltages and currents during the performance of tests. DO NOT TOUCH connector clips or test leads while the MRCT is performing a test.

- 5. Turn Power ON/OFF switch to ON.
- 6. After boot up, in the Home Screen put the MRCT in voltage transformer testing mode by selecting the VT button.

7. Select the "Demagnetization" button In the VT section of the Home Screen. This will activate a connection diagram showing how to correctly connect the MRCT to the VT

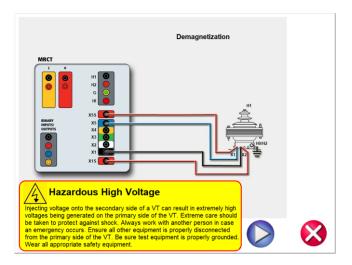

Figure 101 VT Demagnetization Connection Diagram

- 8. Check all connections to ensure correctness
- 9. Hit Blue Play button to begin process.

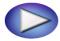

- 10. The Demagnetization process will begin.
- 11. At any point of time Test can be terminated by hitting the ABORT button at the top of the screen...

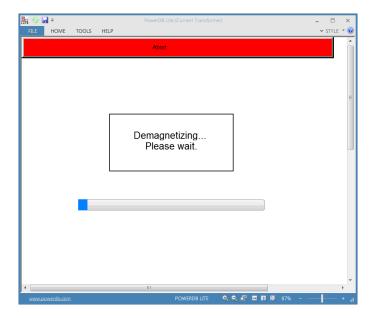

Figure 102 VT Demagnetization Screen -Abort

- 12. Process can also be stopped under emergency condition by hitting the "Emergency Push to Stop" button on the front panel of MRCT. Unit will shut off the output voltage and current
- 13. After releasing the Emergency Stop Button, the test will need to be restarted.
- 14. Upon completion of process the VT will be left in a demagnetized state

Demagnetization process is performed on an instrument transformer to remove any magnetizing forces on the windings that can effect the accuracy and performance of the instrument transformer

# 10.7 Testing Voltage Transformer: Self Diagnostic

Refer to the safety instructions first before use of the equipment.

- 1. Verify the Power ON/OFF switch is OFF. Power the test set from a suitable source of power (95-125 or 195-265 V50/60 Hz).
- 2. Connect the ground wing nut to a suitable ground.

#### **WARNING**

There is always the possibility of voltages being induced at the terminals of a test specimen because of proximity to high voltage energized lines. A residual static voltage charge may also be present at these terminals. Ground each terminal to be tested with a safety ground stick, before making connections.

# **WARNING**

The MRCT produces high voltages and currents during the performance of tests. DO NOT TOUCH connector clips or test leads while the MRCT is performing a test.

- 3. Turn Power ON/OFF switch to ON.
- 4. After the boot up, in the Home Screen, place the MRCT in voltage transformer testing mode by selecting the VT button at the top of the screen.

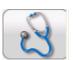

- 5. Select the "Self Diagnostic" button
- 6. The following connection diagram will appear. Ensure the MRCT is connected properly.

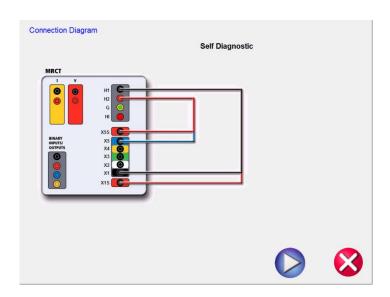

Figure 103 Self Diagnostic Connection Diagram

7. During the Self Test, Secondary Current, Secondary Voltage and Primary Voltage will be displayed

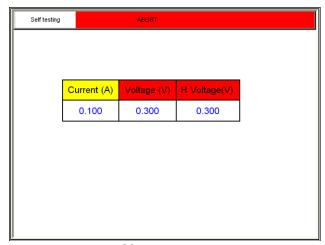

Figure 104 Self Diagnostic Test Screen

8. After the unit has checked the voltage and current generators and meters are working properly, the user will be advised the unit has passed or failed the test

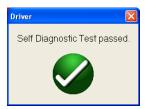

# 11.0 Step by Step Testing an Capacitive VT with MRCT

# 11.1 Testing Capacitive Voltage Transformer ( CVT ) Ratio and Phase Refer to the safety instructions first before use of the equipment.

- 1. Verify the Power ON/OFF switch is OFF. Power the test set from a suitable source of power (95-125 or 195-265 V50/60 Hz).
- 2. Connect the ground wing nut to a suitable ground.

## **WARNING**

There is always the possibility of voltages being induced at the terminals of a test specimen because of proximity to high voltage energized lines. A residual static voltage charge may also be present at these terminals. Ground each terminal to be tested with a safety ground stick, before making connections.

- 3. Connect the test set secondary output SOURCE binding posts X1S and X5S to the primary of the voltage transformer..
- 4. Connect the test set secondary output binding posts X1 and X5 to primary of the voltage transformer. Observe the polarity marks on the VT (X1 on test set is polarity terminal).
- 5. Connect the test set primary binding posts H1 and H2 to the secondary terminals of the voltage transformer. Observe the polarity marks on the VT (H1 on the test set is polarity terminal).

## **WARNING**

The MRCT produces high voltages and currents during the performance of tests. DO NOT TOUCH connector clips or test leads while the MRCT is performing a test.

- 6. Turn Power ON/OFF switch to ON.
- 7. After the boot up, in the Home Screen first put the MRCT into capacitive voltage transformer mode ( CVT) by selecting the CVT button.
- 8. After the MRCT has been placed into the CVT mode, select the "Ratio

Test" button X/H

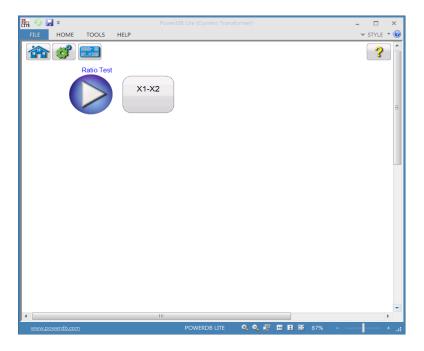

Figure 105 CVT Ratio Test Screen

9. Select the blue play button to begin the test and a connection diagram will appear showing how to correctly connect the MRCT to the CVT

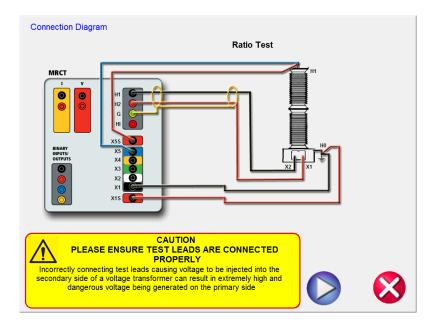

Figure 106 CVT Ratio Test Connection Diagram

- 10. Check all connections to ensure correctness
- 11. Hit Blue Play button.

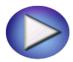

12. The Ratio test will begin.

Current (A): The MRCT the real time current readings for the primary while the test is in progress.

Voltage (V): The MRCT displays the real time voltage readings of the primary while the test is in progress.

X Voltage (V): The MRCT the real time voltage readings of the secondary while the test is in progress.

13. At any point of time Test can be terminated by hitting the ABORT button at the top of the screen.

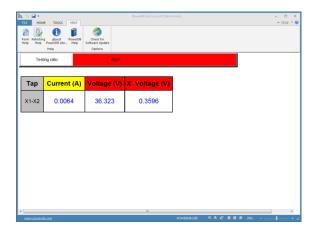

Figure 107 CVT Ratio Testing Screen

- 14. Test can also be stopped under emergency condition by hitting the "Emergency Push to Stop" button on the front panel of MRCT. Unit will shut off the output voltage
- 15. After releasing the Emergency Stop Button, the test will need to be restarted.
- 16. Upon completion of the test the results will be displayed in the test screen or they can be displayed in a test report.

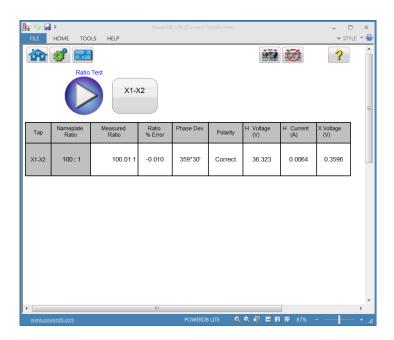

Figure 108 CVT Ratio Test Results

A variable AC source is applied on the primary side. The primary and secondary voltages are measured to determine the ratio V2/V1

The angle between the primary system  $\underline{\text{voltage}}\ V_p$  and the secondary  $\underline{\text{voltage}}\ V_s$  is the phase error.

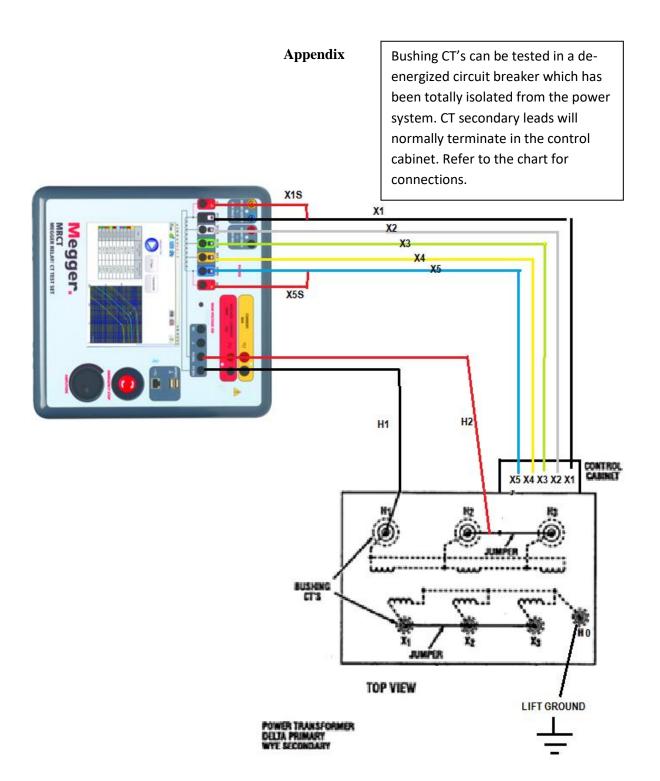

Figure 109 Testing bushing CT installed in a Power Transformer- A

|              | Tests Set Connection                                |            |            |                         |
|--------------|-----------------------------------------------------|------------|------------|-------------------------|
| CT Locations | X1 X2                                               | H1         | H2         | Jumpers                 |
| H1 Bushing   | Secondary of H1<br>CT located in<br>control cabinet | H1 Bushing | H2 Bushing | H2 - H3<br>X1 - X2 - X3 |
| H2 Bushing   | Secondary of H2<br>CT located in<br>control cabinet | H2 Bushing | H3 Bushing | H3 - H1<br>X1 - X2 - X3 |
| H3 Bushing   | Secondary of H3<br>CT located in<br>control cabinet | H3 Bushing | H1 Bushing | H1 - H2<br>X1 - X2 - X3 |

Bushing CT's can be tested in a deenergized circuit breaker which has been totally isolated from the power system. CT secondary leads will normally terminate in the control cabinet. Refer to the chart on for connections.

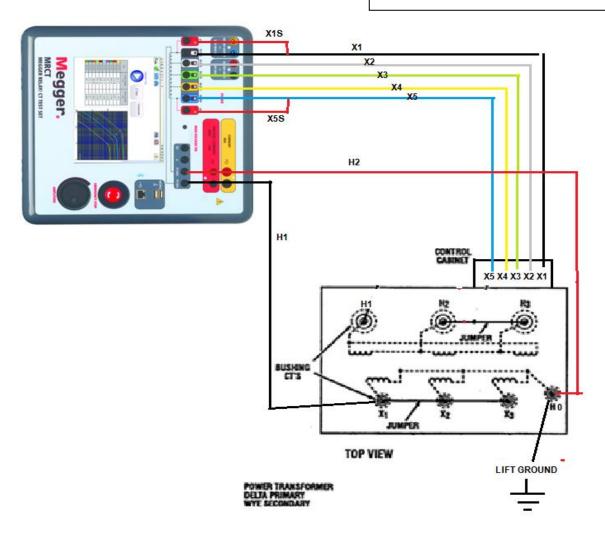

Figure 110 Testing bushing CT installed in a Power Transformer- B

|              | Tests Set Connection                                |            |                 |              |
|--------------|-----------------------------------------------------|------------|-----------------|--------------|
| CT Locations | X1 X2                                               | H1         | H2              | Jumpers      |
| X1 Bushing   | Secondary of X1 CT located in control cabinet       | X1 Bushing | Neutral Bushing | H1 - H2 - H3 |
| X2 Bushing   | Secondary of X2<br>CT located in<br>control cabinet | X2 Bushing | Neutral Bushing | H1 - H2 - H3 |
| X3 Bushing   | Secondary of X3<br>CT located in<br>control cabinet | X3 Bushing | Neutral Bushing | H1 - H2 - H3 |

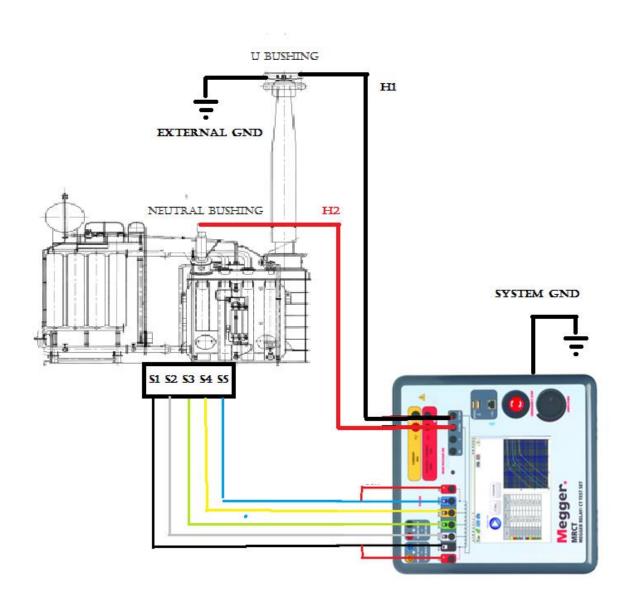

Figure 111 CONNECTION DIAGRAM SINGLE PHASE REACTOR

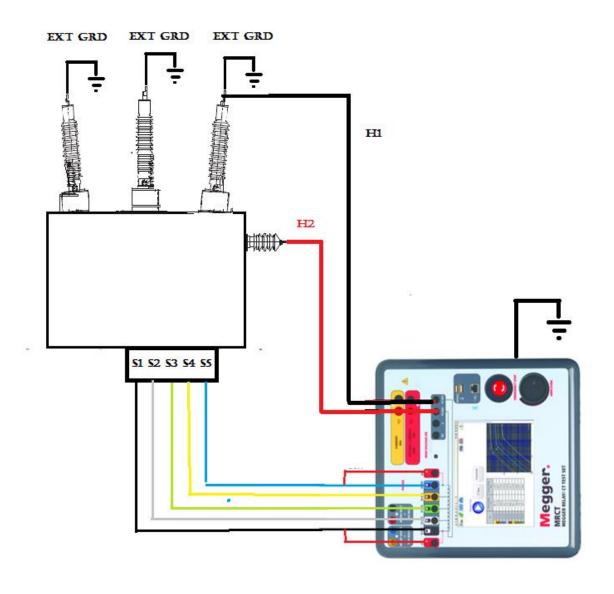

Figure 112 CONNECTION DIAGRAM THREE PHASE REACTOR